Chiller e pompe di calore

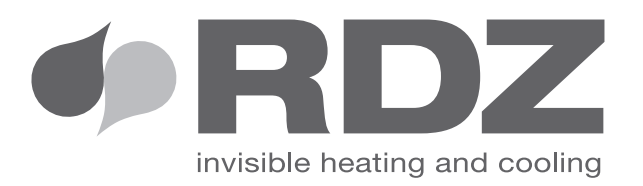

# **PDC WALL PDC FLOOR**

Pompe di calore per riscaldamento invernale, climatizzazione estiva e produzione acqua calda sanitaria

**MANUALE UTENTE**

## IT

#### Simbologia

I pittogrammi riportati nel seguente capitolo consentono di fornire rapidamente ed in modo univoco informazioni necessarie

#### Pittogrammi relativi alla sicurezza

#### **Avvertenza**

- Che l'operazione descritta presenta, se non effettuata nel rispetto delle normative di sicurezza, il rischio di subire danni fisici.
- **A** Tensione elettrica pericolosa
- Segnala al personale interessato che l'operazione descritta presenta, se non effettuata nel rispetto delle normative di sicurezza, il rischio di subire uno shock elettrico.

alla corretta utilizzazione della macchina in condizioni di sicurezza.

#### Pericolo di forte calore

– Delle normative di sicurezza, il rischio di subire bruciature per contatto con componenti con elevata temperatura.

#### **Divieto**

– Contrassegna azioni che non si devono assolutamente fare.

#### Avvertenze generali

Questa istruzione è parte integrante del libretto dell'apparecchio sul quale viene installato il kit. A tale libretto si rimanda per le avvertenze generali e per le regole fondamentali di sicurezza.

#### SMALTIMENTO

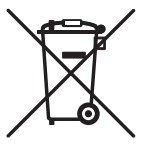

**In base a quanto previsto dalle seguenti direttive europee 2011/65/UE, 2012/19/UE e 2003/108/CE, relative alla riduzione dell'uso di sostanze pericolose nelle apparecchiature elettriche ed elettroniche, nonché allo smaltimento dei rifiuti.**

Il simbolo del cassonetto barrato riportato sull'apparecchiatura indica che il prodotto alla fine della propria vita utile deve essere raccolto separatamente dagli altri rifiuti. L'utente dovrà, pertanto, conferire l'apparecchiatura giunta a fine vita agli idonei centri di raccolta differenziata dei rifiuti elettronici ed elettrotecnici, oppure

riconsegnarla al rivenditore che, a fronte di acquisto di apparecchio equivalente, è tenuto al ritiro gratuito del prodotto da smaltire. L'adeguata raccolta differenziata per l'avvio successivo dell'apparecchiatura dismessa al riciclaggio, al trattamento e allo smaltimento ambientale compatibile contribuisce ad evitare possibili effetti negativi sull'ambiente e sulla salute e favorisce il riciclo dei materiali di cui è composta l'apparecchiatura. Lo smaltimento abusivo del prodotto da parte dell'utente comporta l'applicazione delle sanzioni previste dalla vigente normativa in materia.

# INDICE

 $\mathbf{H}$ 

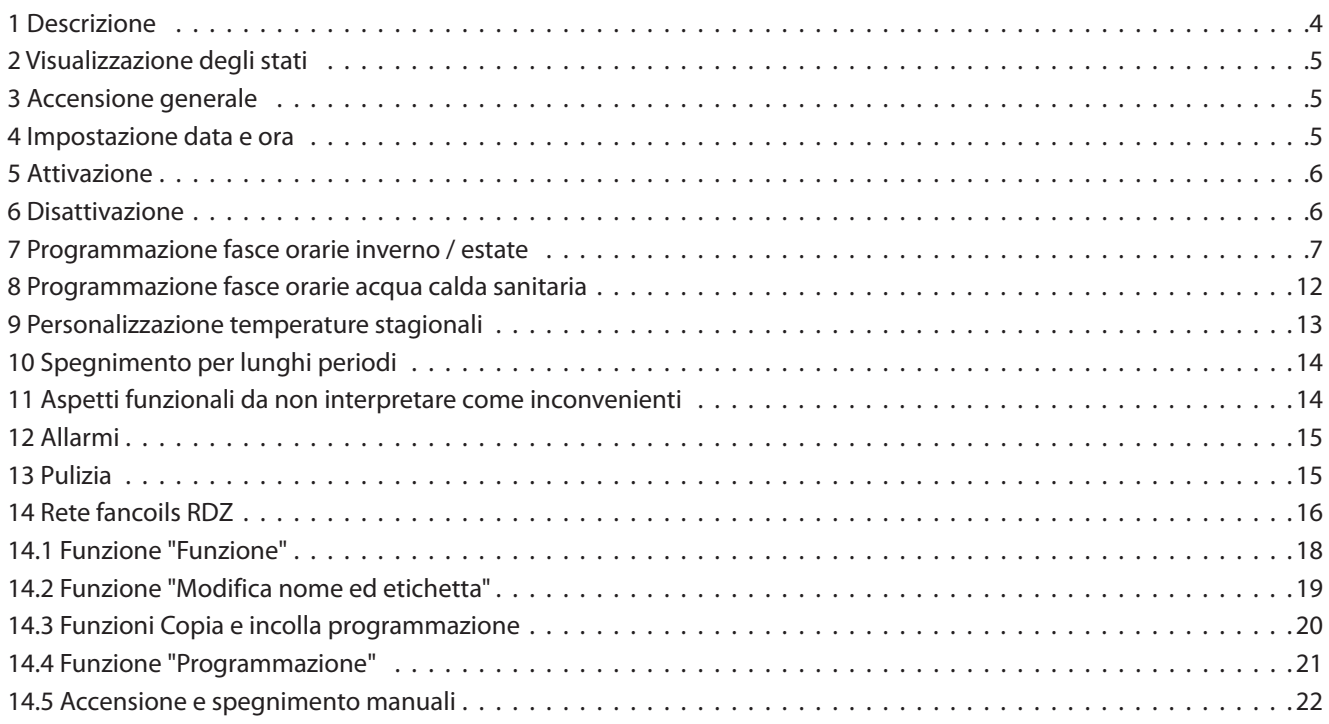

## 1 Descrizione

L'interfaccia comandi touch screen permette di regolare e coordinare tutte le principali funzioni dell'apparecchio.

Questo dispositivo consente la selezione estate/inverno, la termoregolazione attraverso apposite finestre di programmazione settimanali, il controllo di tutte le funzioni principali dell'apparecchio, la visualizzazione e lo sblocco di eventuali allarmi. Nella schermata principale sono visualizzate delle mattonelle

denominate comunemente "tile" che identificano i vari stati di

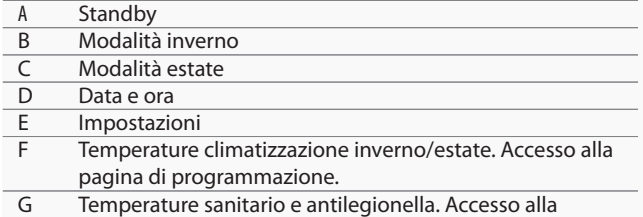

pagina di programmazione.

funzionamento e visualizzano le temperature rilevate dalle 4 sonde di temperatura gestite dall'apparecchio.

Le tile con sfondo nero permettono di accedere ai vari menu mentre quelle con sfondo grigio sono di pura visualizzazione o disabilitate.

Le regolazioni sono mutuamente escludenti e l'impostazione rimane memorizzata anche in caso di interruzione della tensione d'alimentazione.

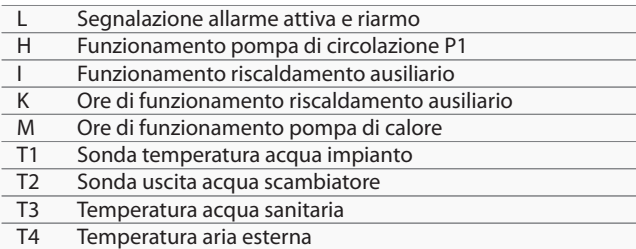

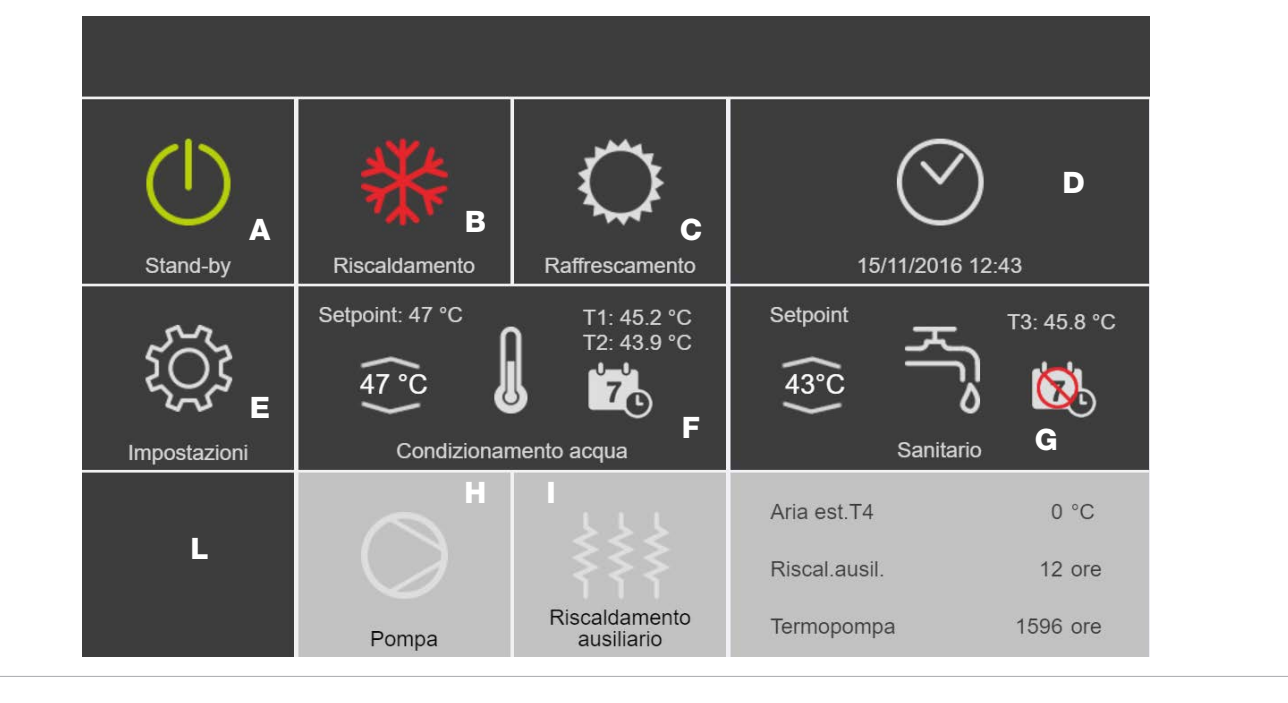

 $\blacksquare$  Il Setpoint visualizzato nella tile F in inverno può essere sottoposto all'azione della regolazione climatica, calcolato in base alla temperatura esterna e può essere diverso da quello impostato nella pagina di programmazione.

## 2 Visualizzazione degli stati

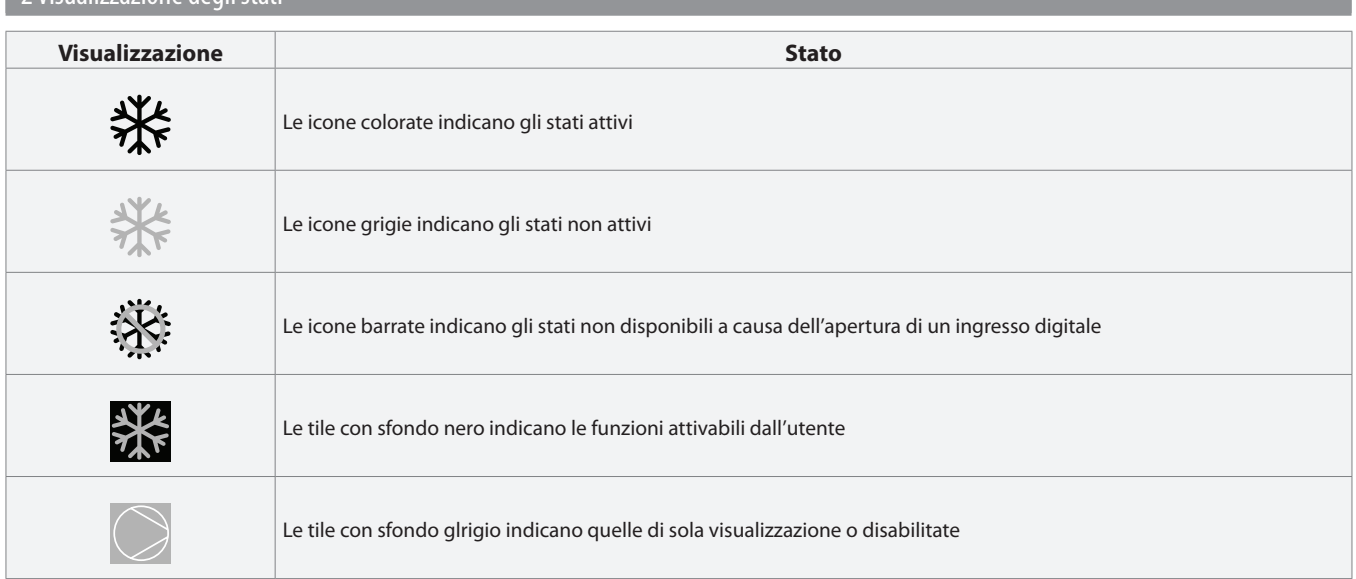

IT

## 3 Accensione generale

Per la gestione dell'apparecchio attraverso l'Interfaccia touch screen, questo deve essere collegato alla rete elettrica. Nel caso sia stato previsto un interruttore generale sulla linea elettrica di alimentazione, questo deve essere inserito.

- Accendere l'impianto inserendo l'interruttore generale.
- Ruotare il sezionatore Q1 dell'apparecchio posto nel quadro elettrico portandolo nella posizione I-ON.

#### 4 Impostazione data e ora

#### Per impostare data e ora:

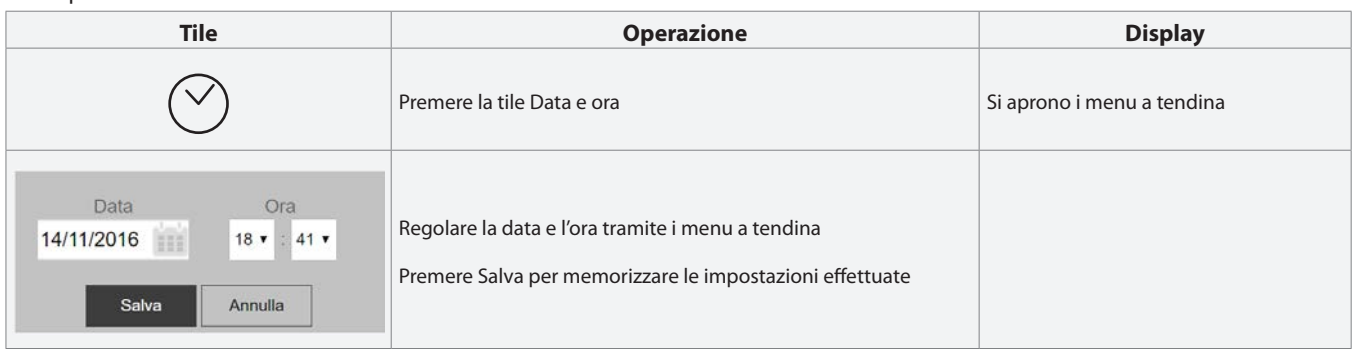

## 5 Attivazione

Per attivare:

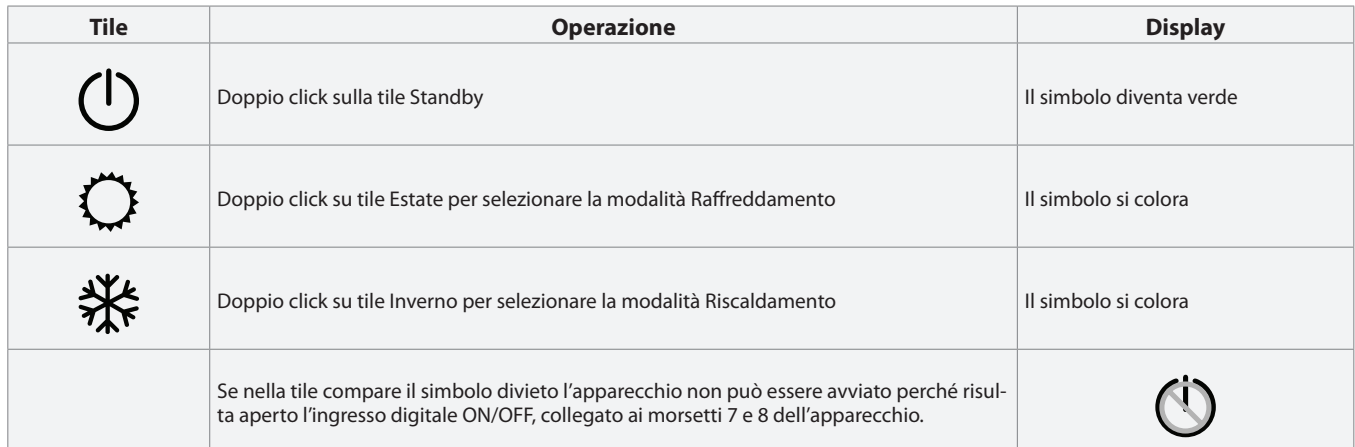

IT

## 6 Disattivazione Per disattivare:

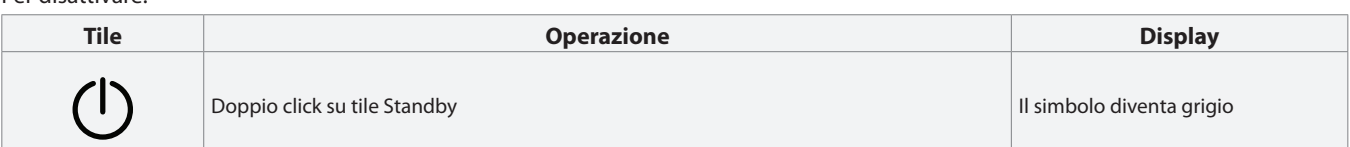

## 7 Programmazione fasce orarie inverno/estate

Per accedere al menù di programmazione delle fasce orarie:

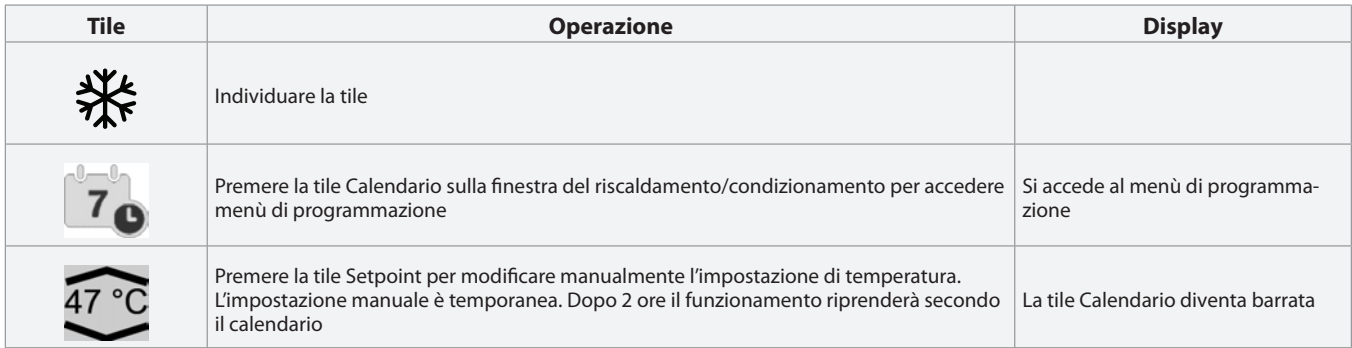

Una volta selezionata la tile del calendario, quest'ultimo apparirà con i giorni della settimana.

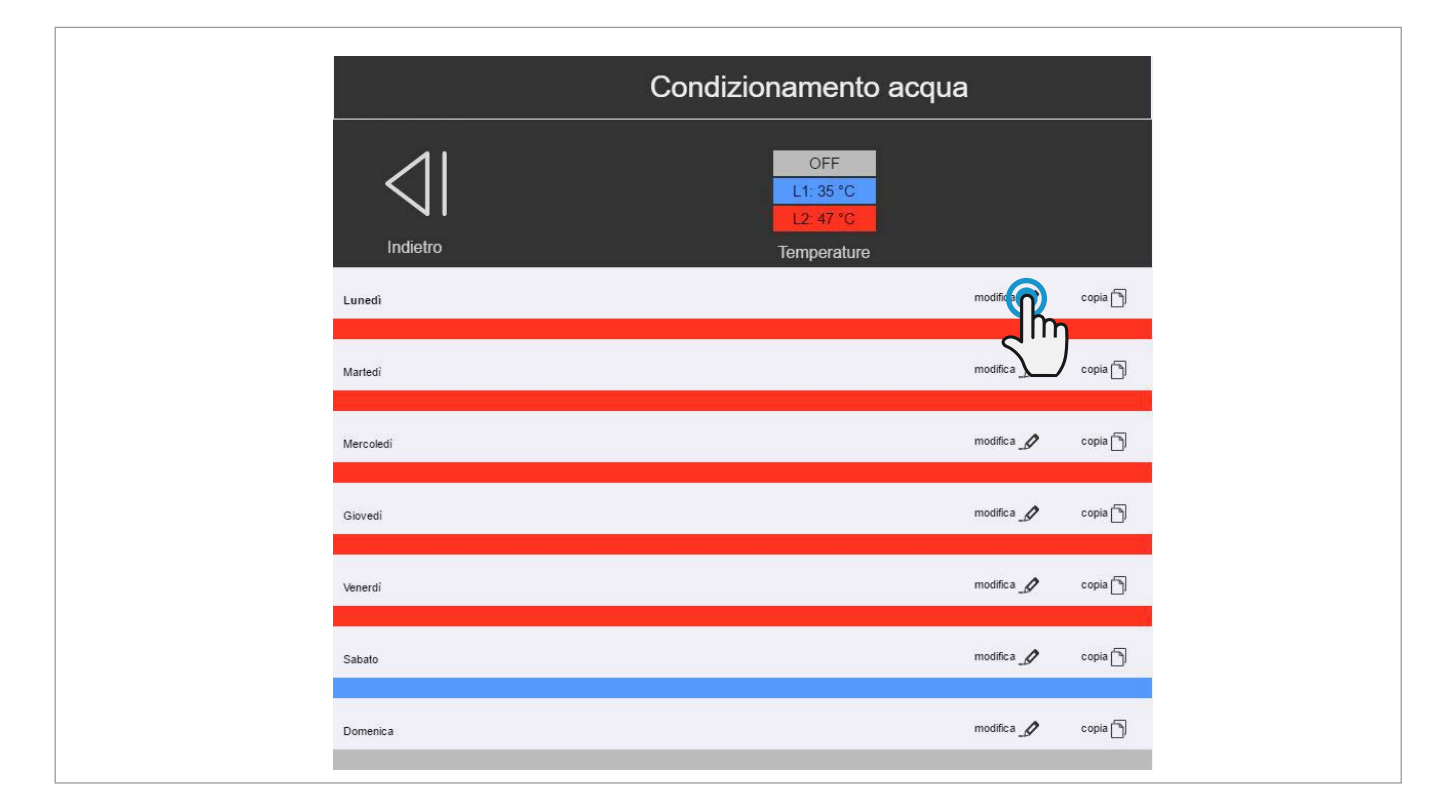

Per programmare le fasce orarie e le temperature cliccare sul simbolo  $\Box$  : apparirà il menu della modifica del periodo di programmazione come alla pagina seguente.

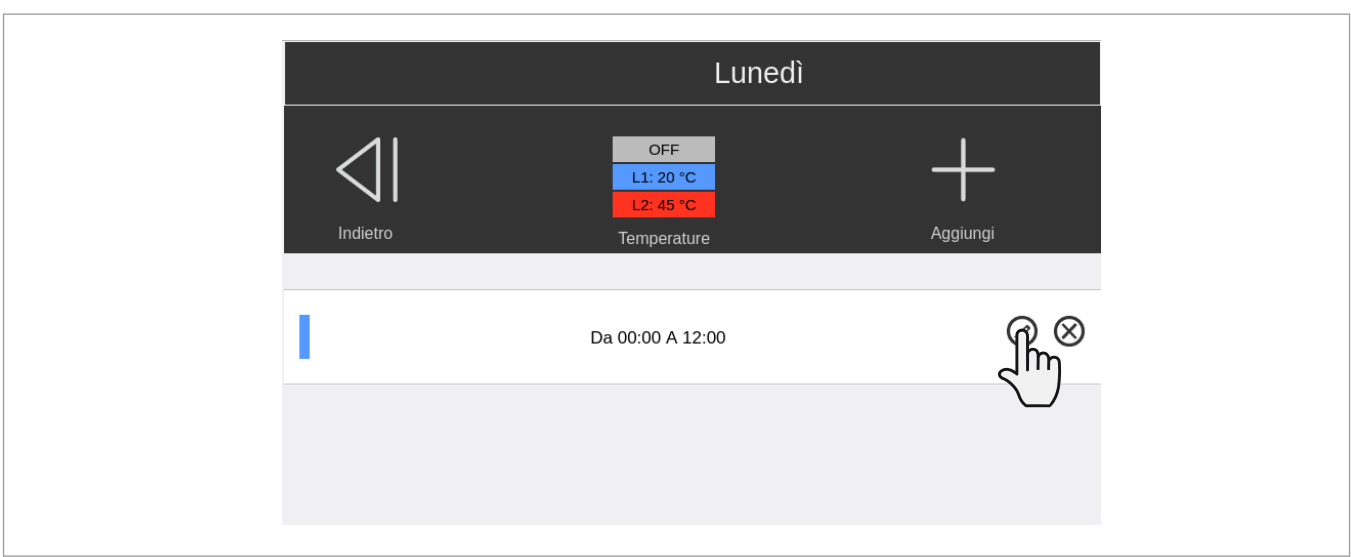

IT

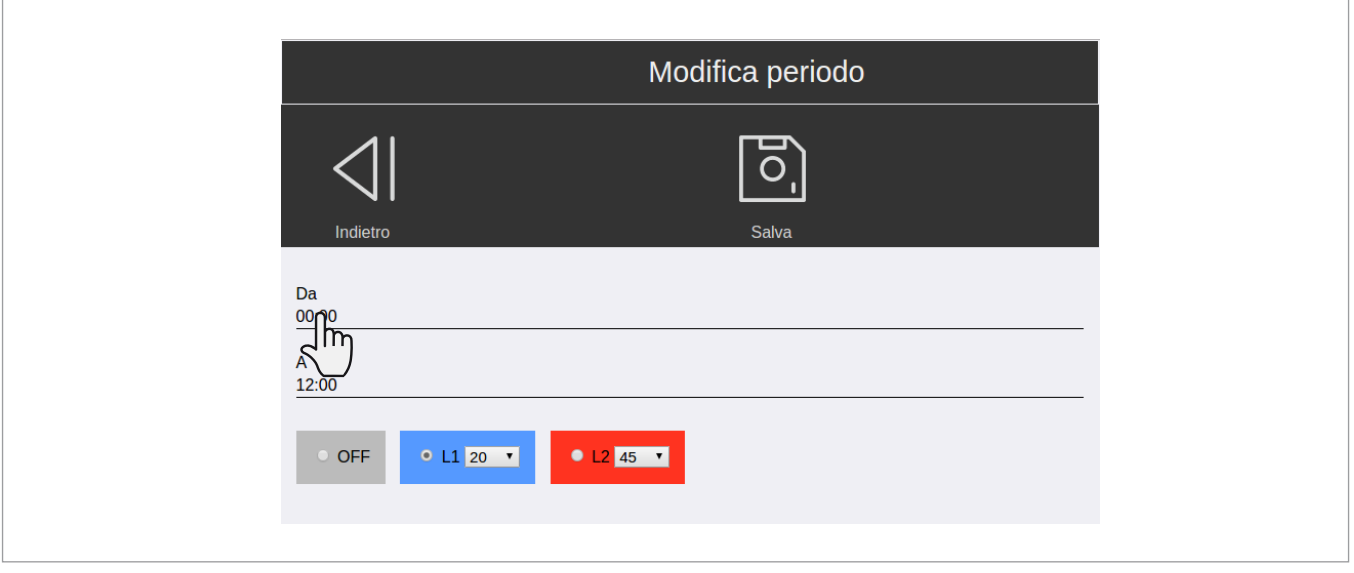

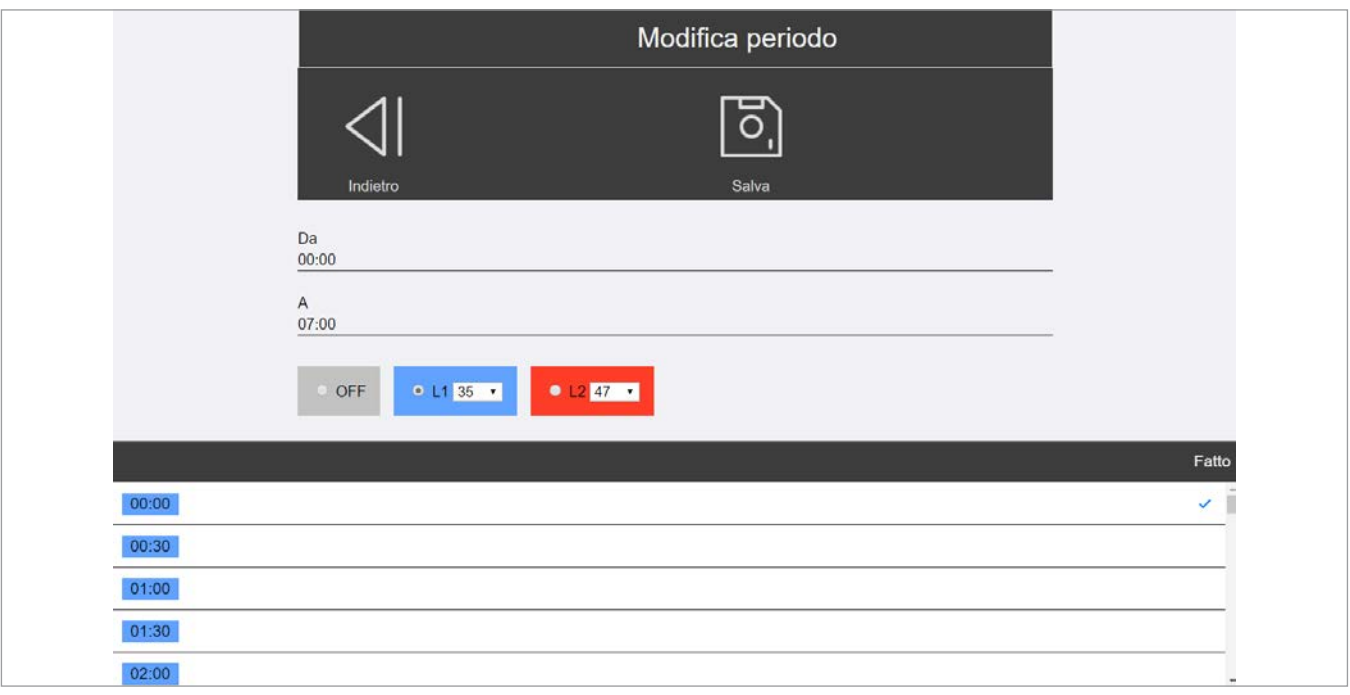

Una volta cambiata la temperatura desiderata, valida per tutta la stagione:

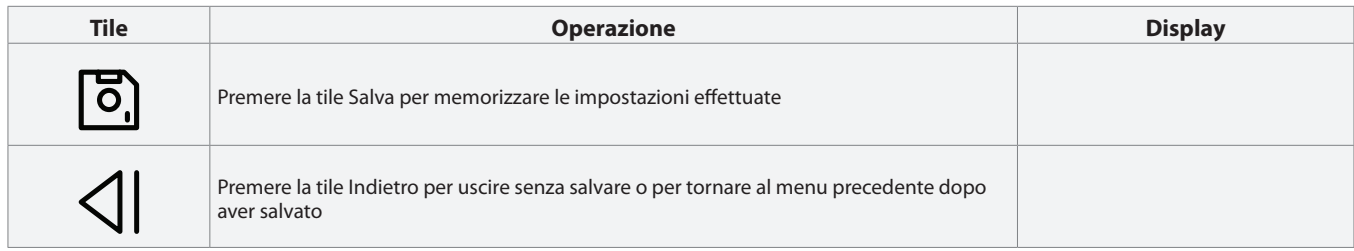

IT

Una volta create o modificate le fasce orarie, ritornando al calendario, potremo visualizzare il risultato sulla pagina principale del calendario come in figura sotto.

L'interfaccia web mette a disposizione alcuni passaggi che semplificano la compilazione. Ad esempio, qualora volessimo impostare un funzionamento settimanale con le fasce centrali della giornata ad una temperatura diversa con weekend differenziato è possibile completare un giorno che poi possiamo replicare per i giorni desiderati (ad es. da lunedì al venerdì).

Per farlo cliccare sul pulsante  $\Box$  come indicato in figura.

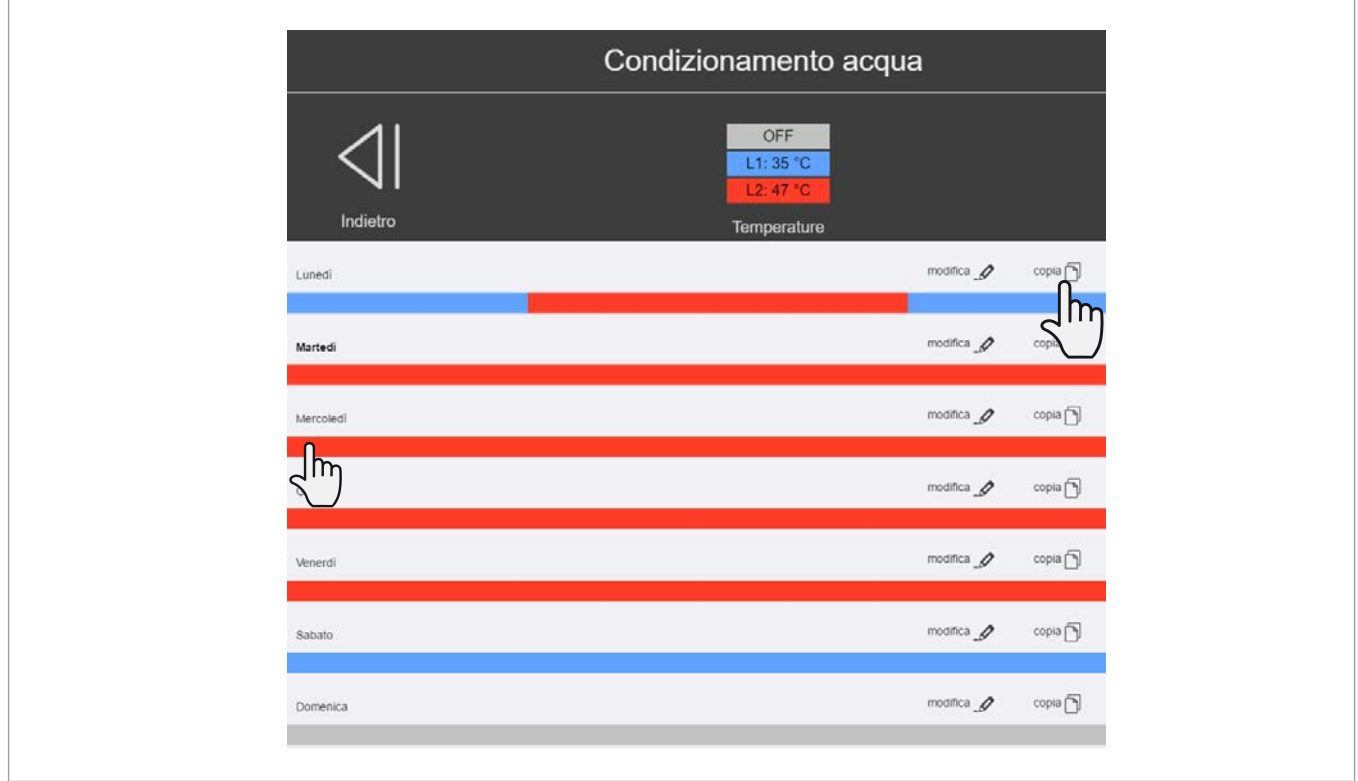

La visualizzazione del calendario apparirà modificata come di seguito:

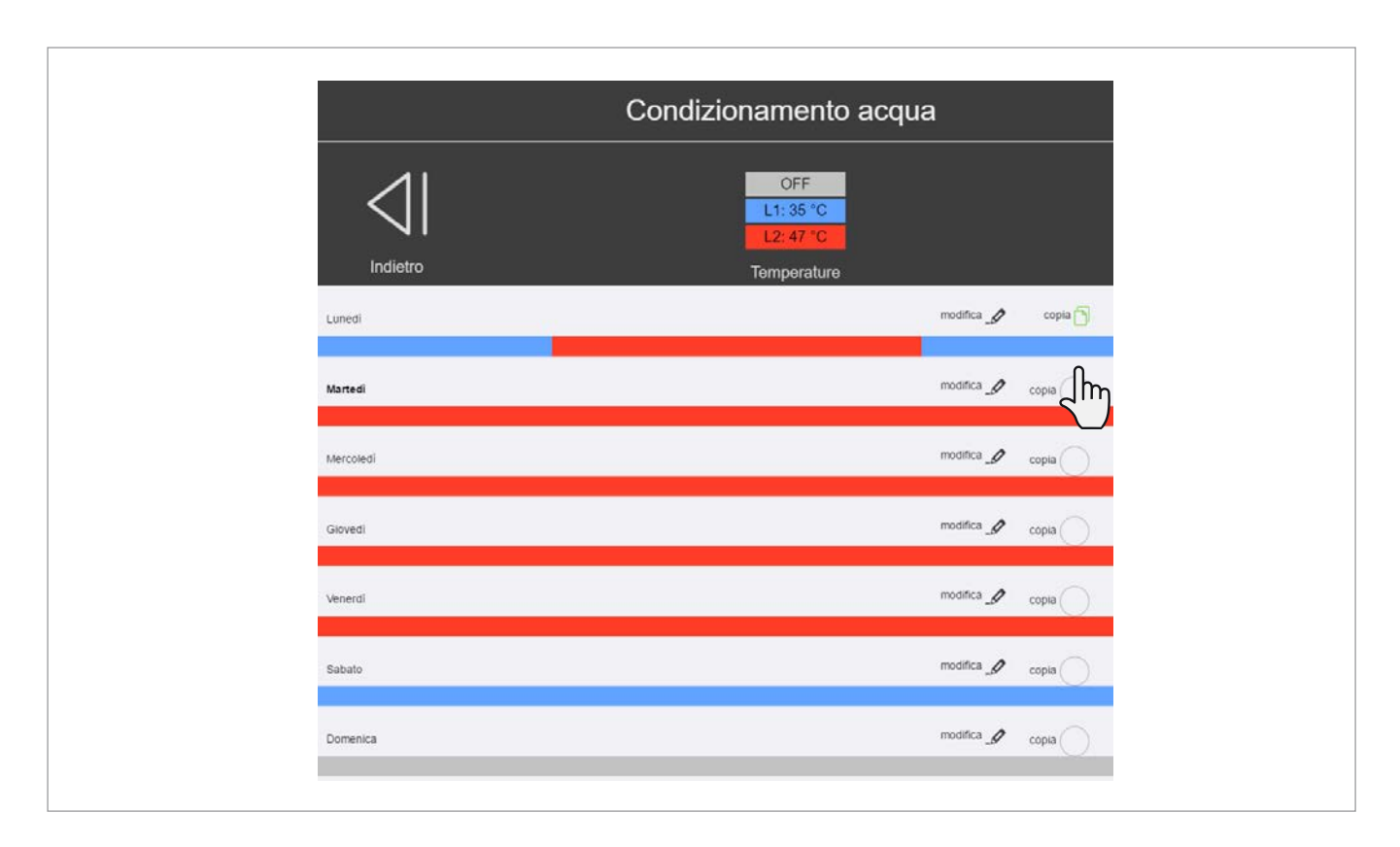

Cliccando sui punti di copia come indicato dal cursore in figura potremmo copiare le fasce di lunedì ai giorni martedì-venerdì, ottenendo l'immagine sottostante

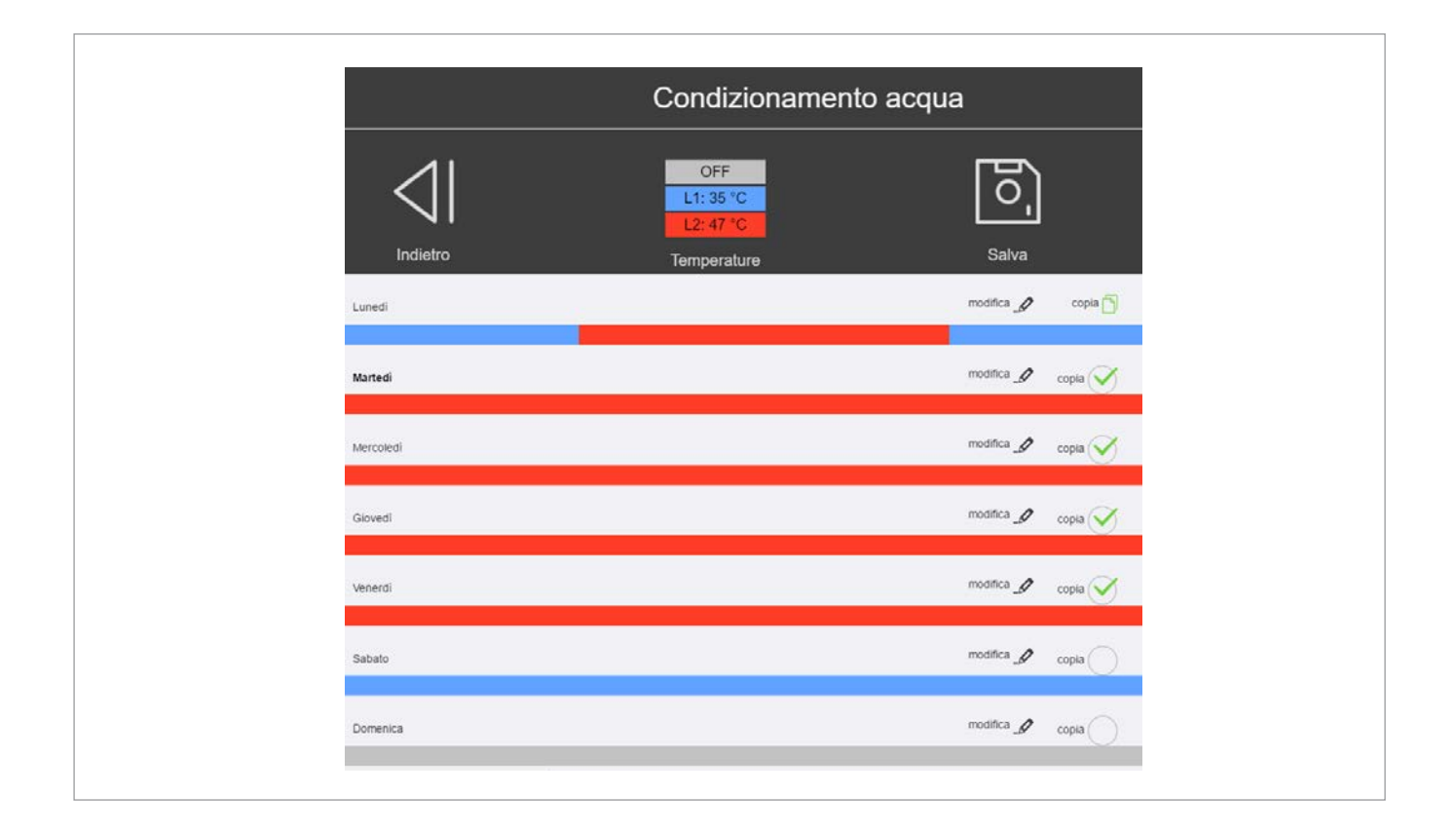

A questo punto le giornate da lunedì a venerdì appariranno con lo stesso programma come in figura.

Come si può vedere è poi possibile, ad esempio, mantenere il sabato con una temperatura di attenuazione e la domenica con l'impianto spento.

IT

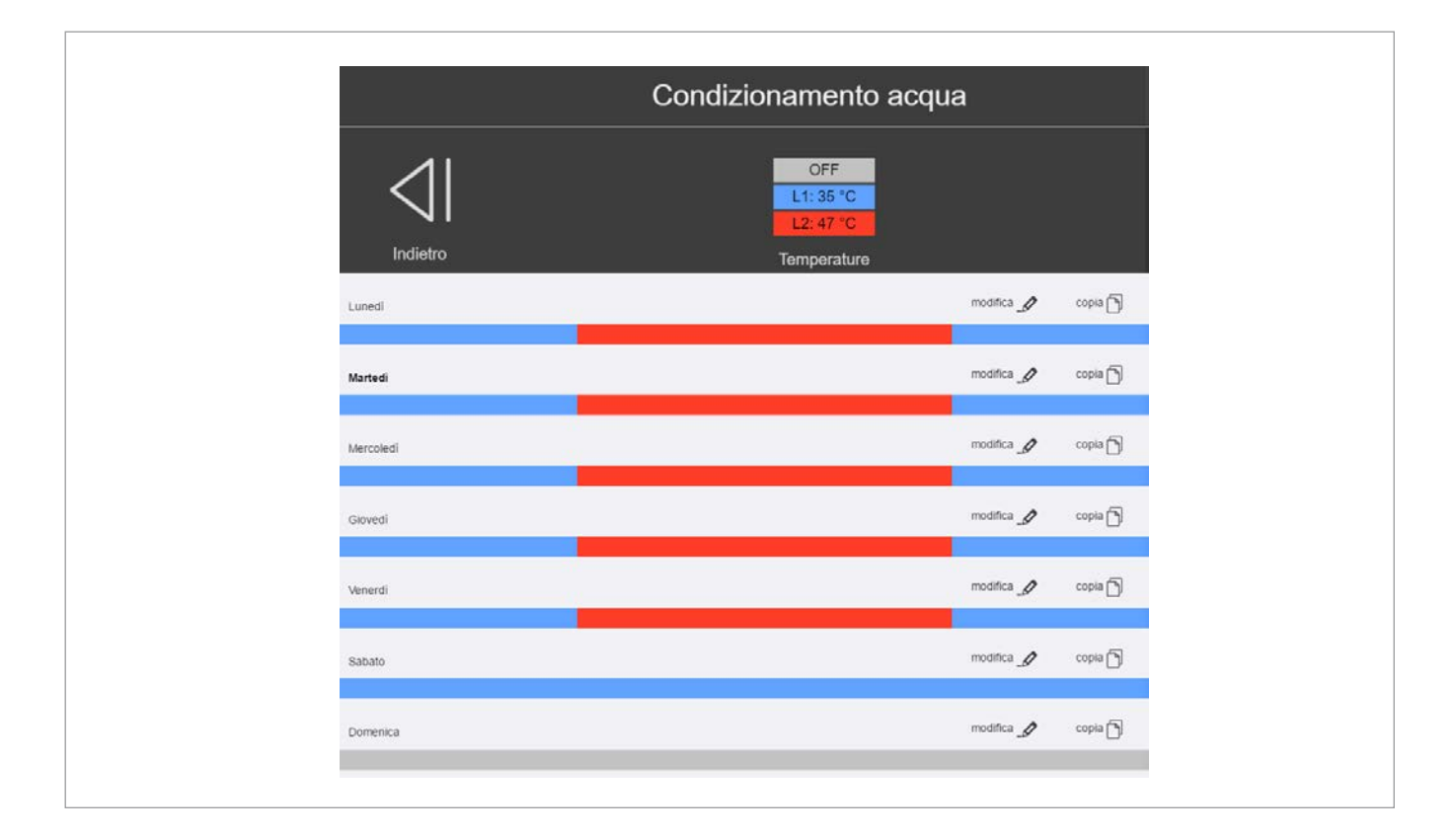

Come per ogni impostazione, una volta terminato:

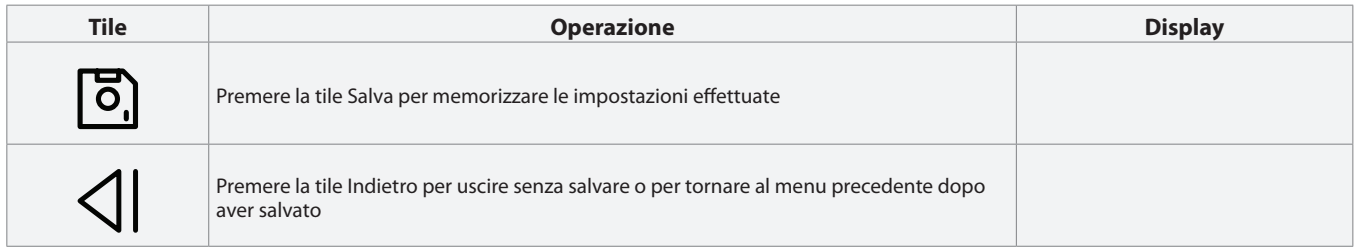

## 8 Programmazione fasce orarie acqua calda sanitaria

#### Per accedere al menù di programmazione delle fasce orarie:

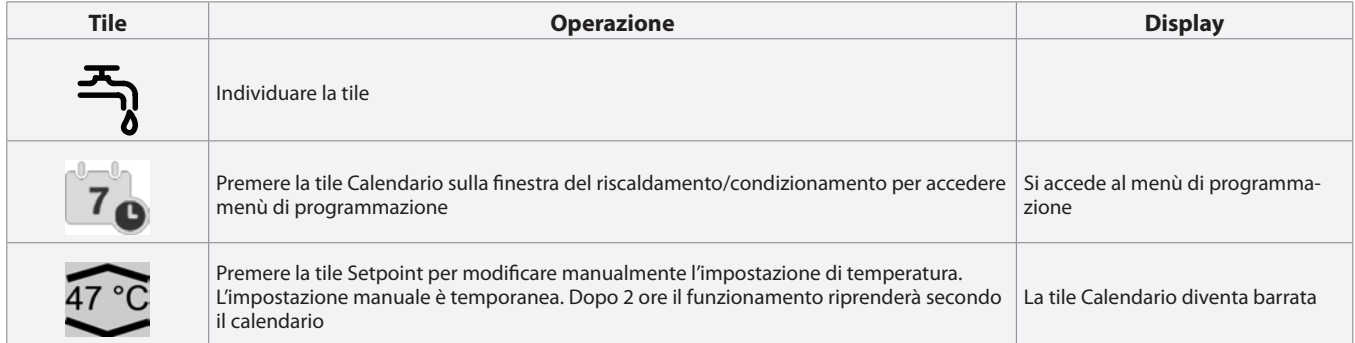

Una volta selezionata la tile del calendario, quest'ultimo apparirà con i giorni della settimana e per cambiare le fasce orarie si procede esattamente come per il condizionamento e riscaldamento.

Al termine dell'operazione potremo ottenere un calendario come quello dell'esempio in figura..

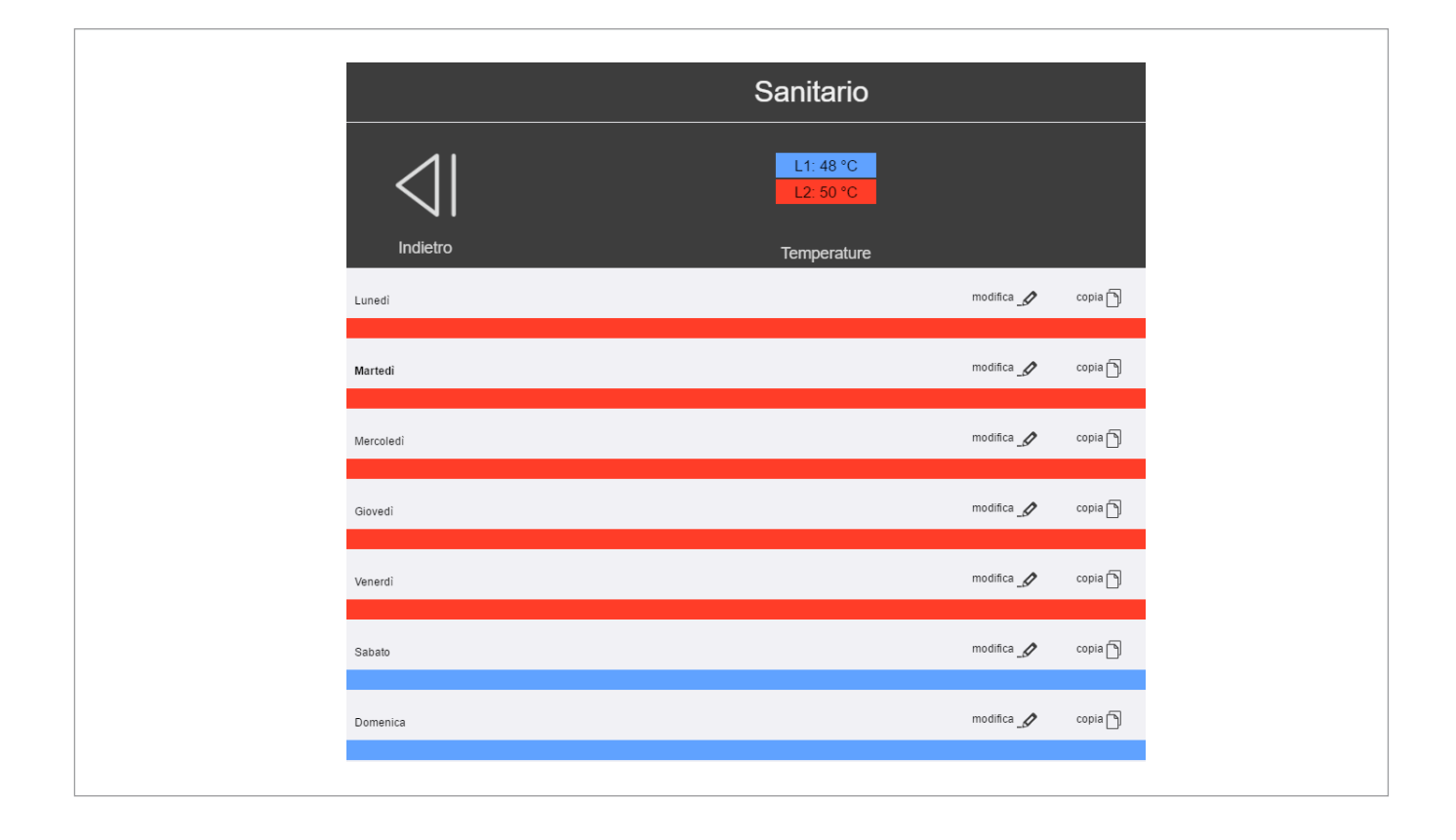

## 9 Personalizzazione temperature stagionali

I livelli di temperatura scelti nell'impostazione delle fasce orarie possono essere personalizzati operando come alle figure seguenti:

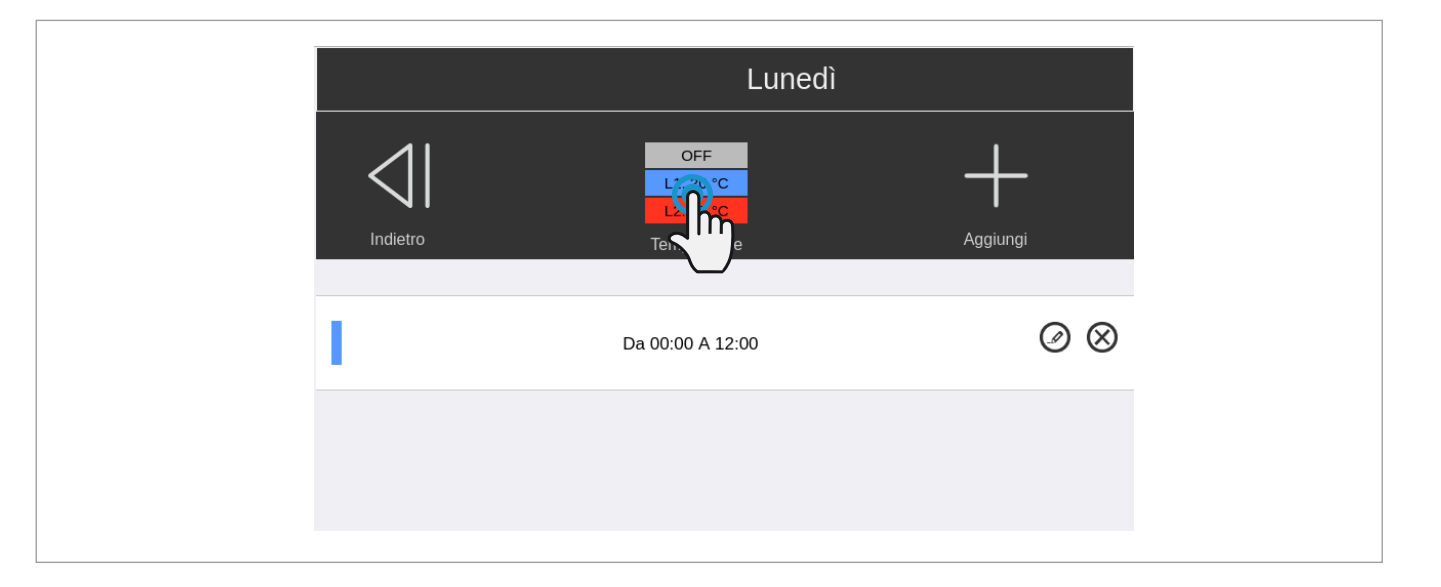

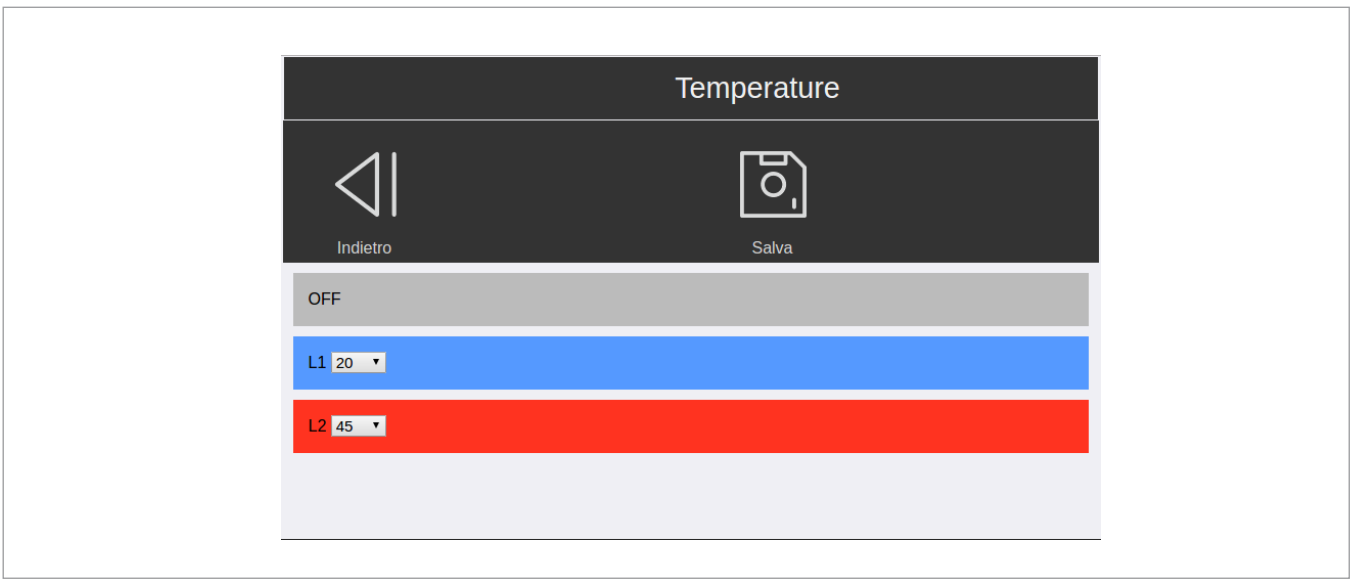

Una volta cambiata la temperatura desiderata, valida per tutta la stagione:

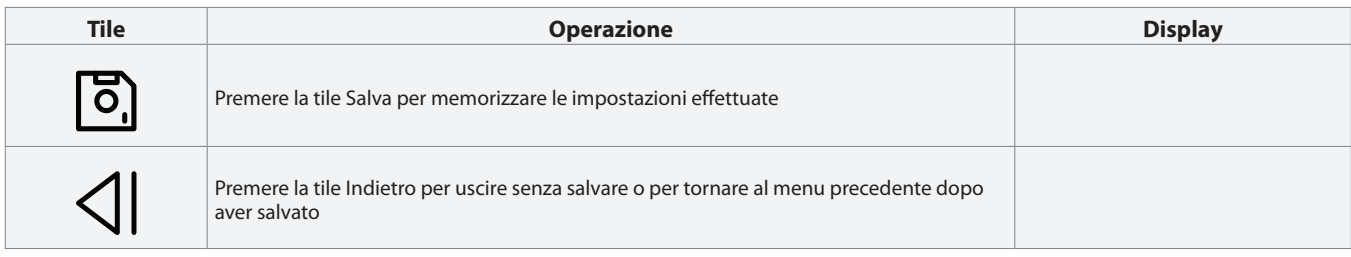

IT

## 10 Spegnimento per lunghi periodi

Il non utilizzo della pompa di calore aria-acqua per un lungo periodo comporta l'effettuazione delle seguenti operazioni:

IT

- Premere la tile Standby A sull'interfaccia touch.
- Ruotare il sezionatore generale dell'apparecchio portandolo nella posizione 0-OFF.

Dopo aver disattivato l'apparecchio:

- Disattivare le unità terminali interne posizionando l'interruttore di ciascun apparecchio su "spento".
- Posizionare l'interruttore generale dell'impianto su "spento".
- Chiudere i rubinetti dell'acqua.
- Se la temperatura del locale dove è installato l'apparecchio può scendere sotto lo zero e c'è pericolo di gelo, l'impianto idraulico DEVE ESSERE VUOTATO, oppure deve essere addizionato di liquido antigelo (ad esempio glicole etilenico) nelle dosi consigliate dal produttore del liquido.
- È suggerito interpellare il Servizio Tecnico di Assistenza.
- Per rimettere in funzione la pompa di calore aria-acqua, dopo un arresto per un lungo periodo, fare intervenire il Servizio Tecnico di Assistenza.
- In caso nell'impianto sia presente una caldaia, verificare, durante il funzionamento della stessa, che la temperatura dell'acqua circolante all'interno della pompa di calore aria-acqua non superi i 65 °C.

#### 11 Aspetti funzionali da non interpretare come inconvenienti

Durante il funzionamento dell'apparecchio potrebbero manifestarsi i seguenti aspetti funzionali, tali comportamenti dell'unità sono da considerarsi regolari e non vanno interpretati come anomalie.

- Il compressore non si riavvia prima che siano trascorsi 3 minuti dal suo spegnimento.
- Periodici cicli di sbrinamento avvengono durante il funzionamento in riscaldamento.
- Nel passaggio da produzione di acqua sanitaria a raffrescamento e viceversa la pompa di circolazione P1 viene tenuta spenta per un minuto onde evitare rimescolamenti tra acqua calda e fredda.
- La produzione di acqua sanitaria è prioritaria sulle altre regolazioni ed impone il funzionamento in pompa di calore dell'unità esterna sino al setpoint desiderato (impostato di fabbrica a 45 °C e regolabile tra i 30 e i 55 °C).
- In inverno il Setpoint visualizzato nella tile F è sottoposto all'azione della regolazione climatica calcolato in base alla temperatura esterna e può accadere quindi che l'apparecchio produca acqua a temperatura ridotta.

## 12 Allarmi

In caso di anomalia di funzionamento:

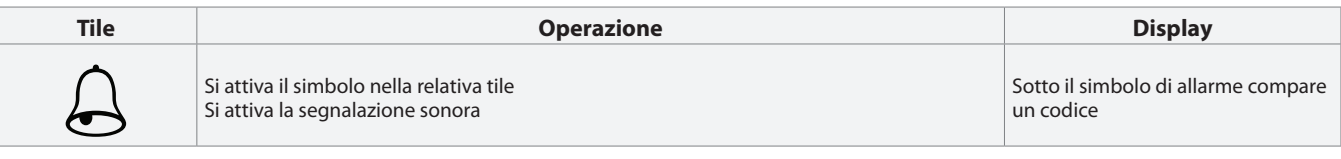

IT

Viene visualizzata una dei seguenti codici di allarme:

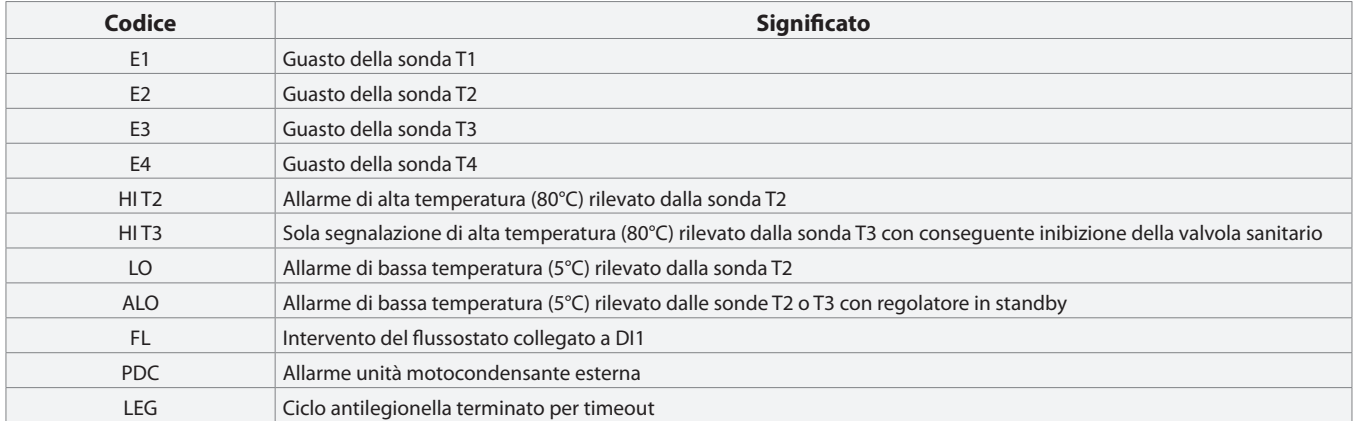

Se le condizioni che hanno provocato l'allarme sono cessate:

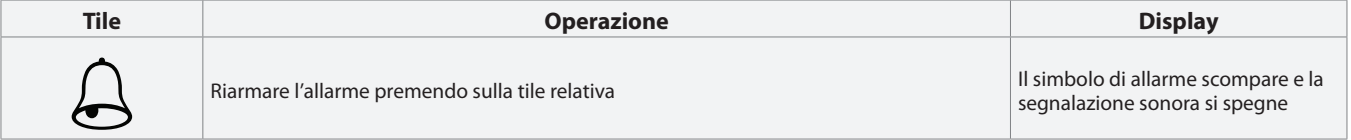

Fare riferimento al paragrafo Anomalie e rimedi del manuale d'installazione dell'apparecchio ed eventualmente contattare il Servizio tecnico di assistenza.

## 13 Pulizia

L'unica operazione di pulizia necessaria, da parte del utente, è quella della pennellatura esterna della pompa di calore aria-acqua, da effettuarsi solo con panni inumiditi con acqua e sapone.

Nel caso di macchie tenaci inumidire il panno con una miscela al 50% di acqua ed alcool denaturato o con prodotti specifici. Terminata la pulizia asciugare con cura le superfici.

Non usare spugne intrise di prodotti abrasivi o detersivi in polvere.

È vietata qualsiasi operazione di pulizia prima di aver scollegato l'apparecchio dall'alimentazione elettrica, posizionando l'interruttore generale dell'impianto su "spento".

## 14 Visualizzazione rete fancoils RDZ

Per accedere al menù visualizzazione e gestione dei fancoils individure, dalla pagina principale, la tile Impostazioni com in figura:

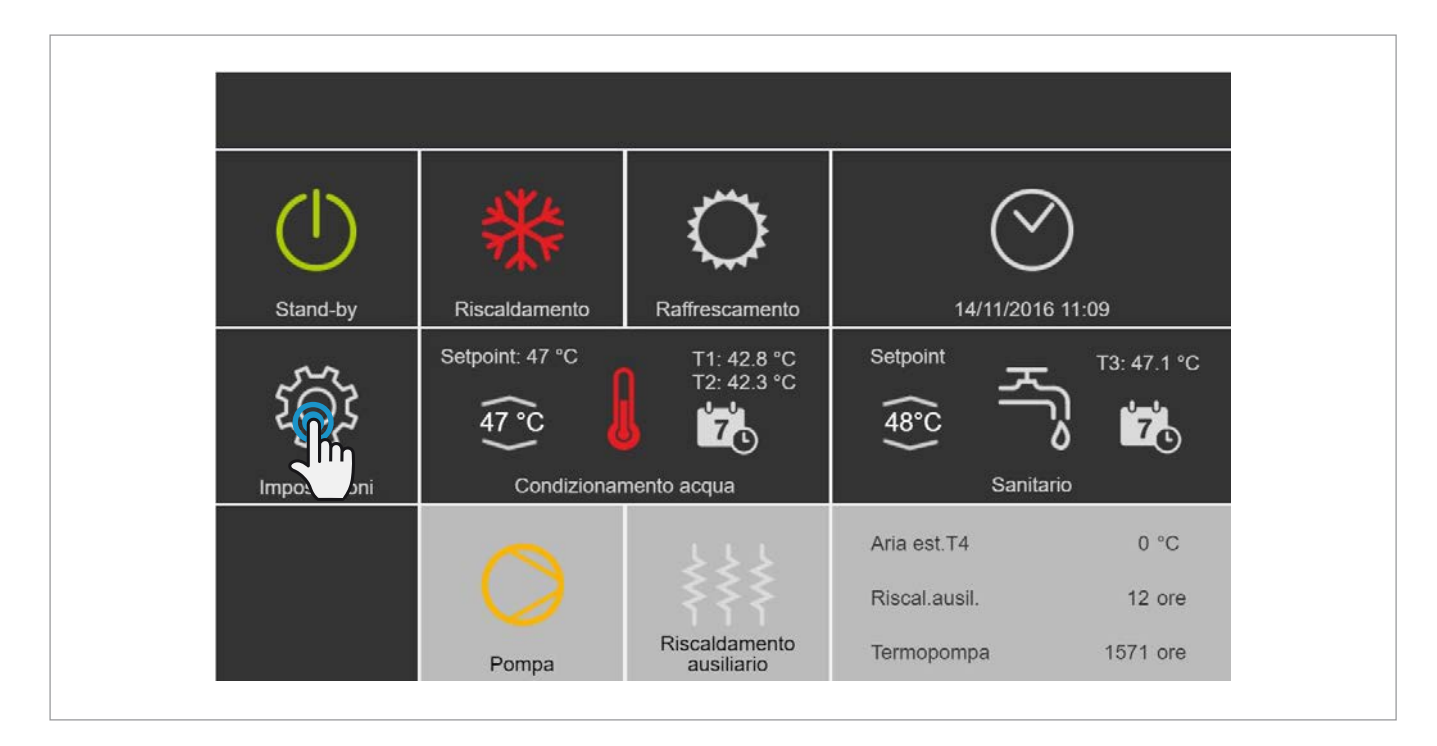

Apparirà quindi un menu a tendina sul lato sinistro dove si seleziona il menu FANCOIL

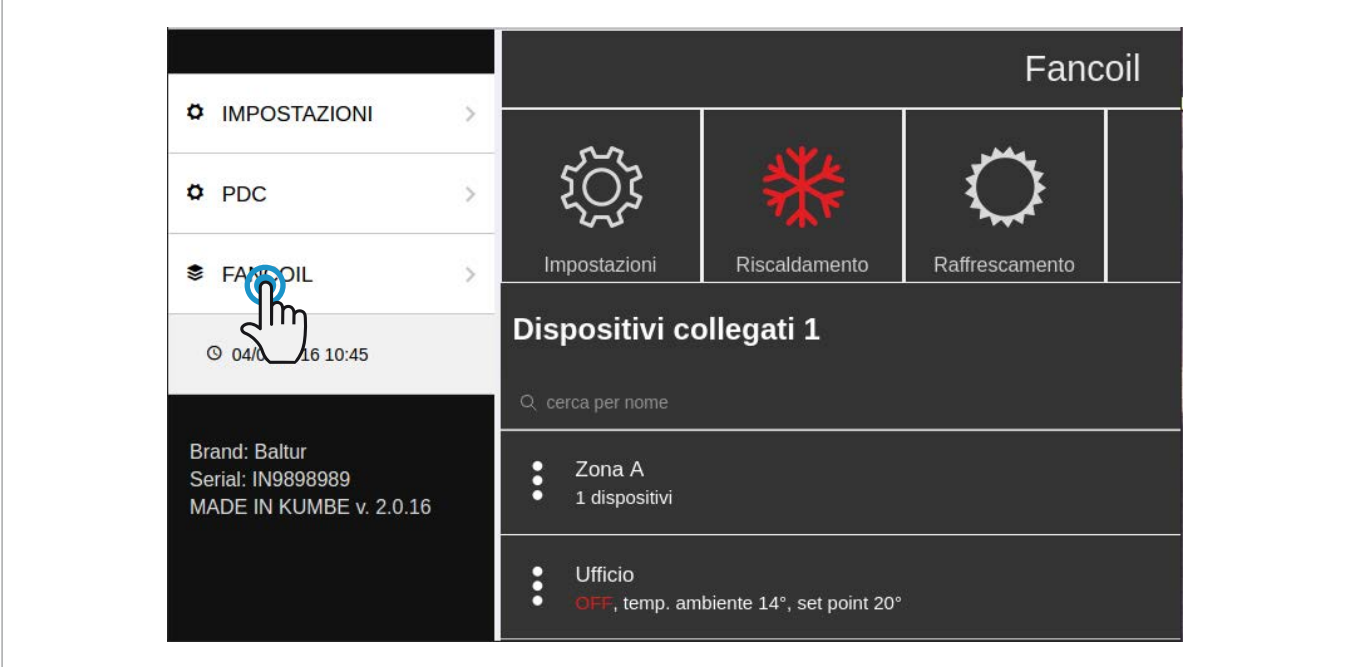

IT

Apparirà la rete dei fancoils configurati durante la prima installazione.

Sarà quindi possibile selezionare il fancoil che si vuole visualizzare, comandare o programmare.

Selezionando il fancoil nel punto indicato dal cursore di cui alla prossima figura apparirà un menu con le possibili operazioni.

IT

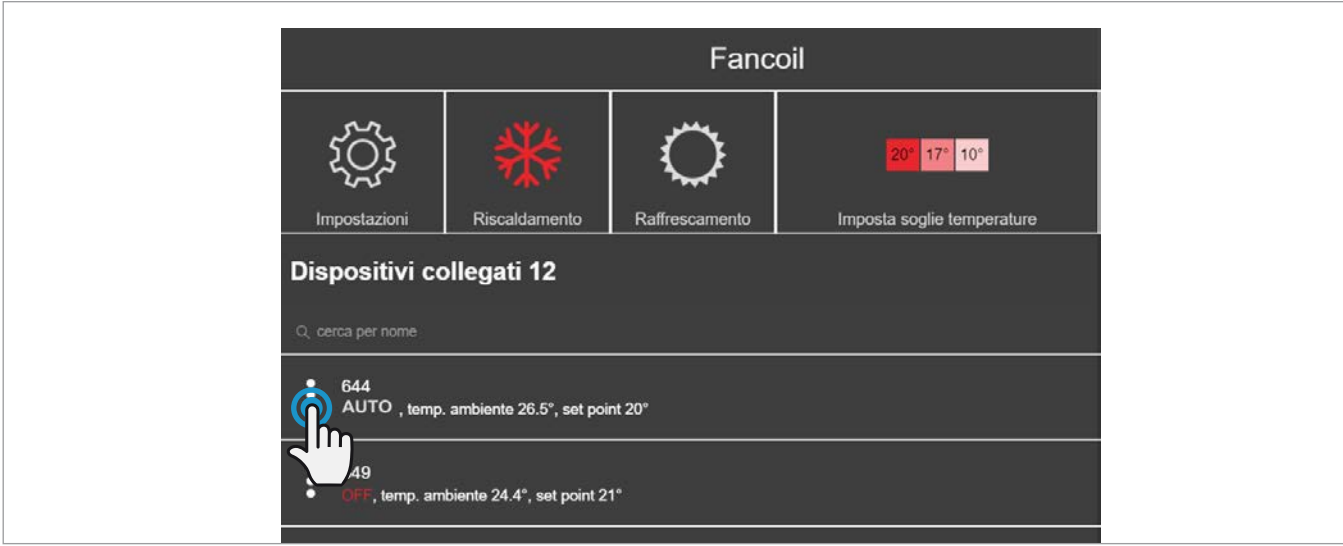

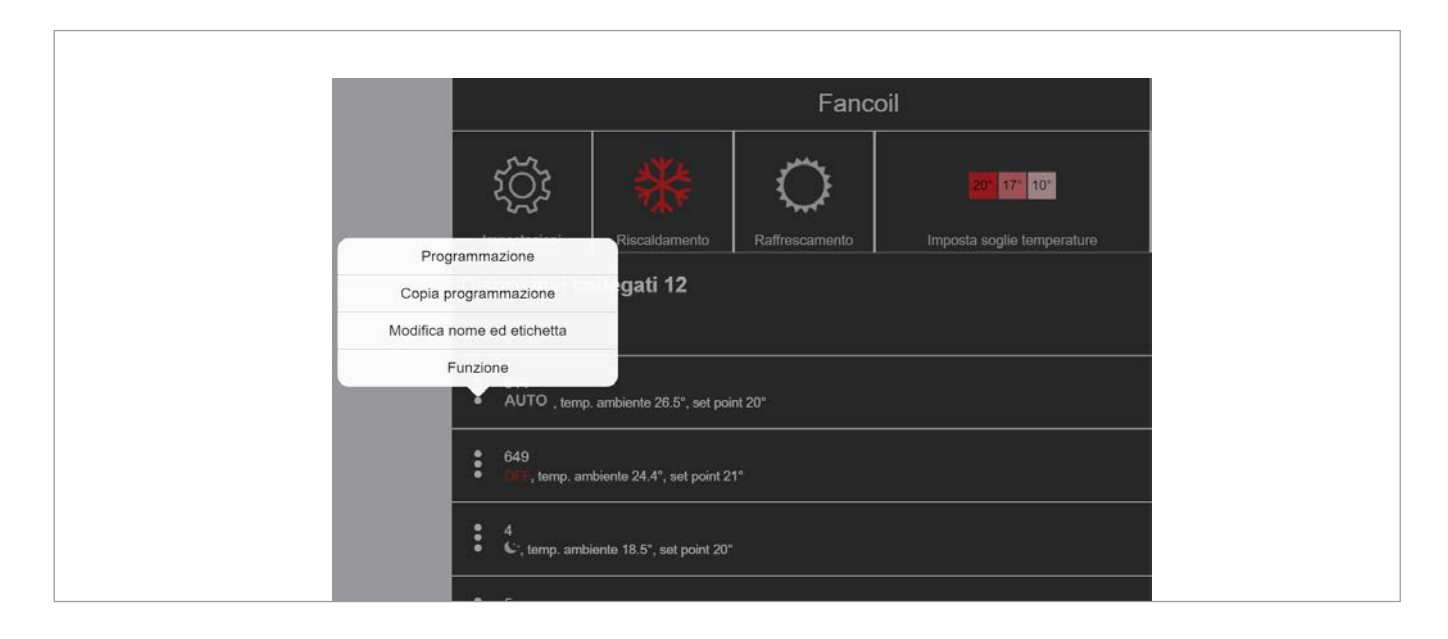

#### Le funzioni selezionabili permettono le seguenti operazioni:

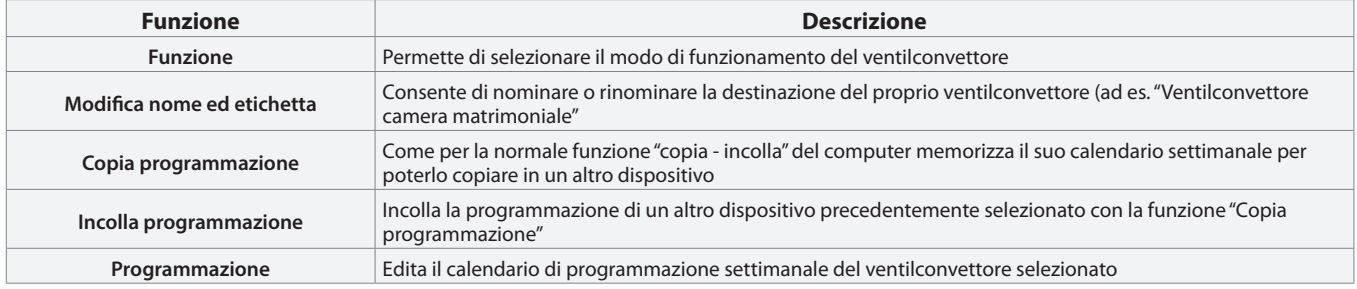

## 14.1 Funzione "Funzione"

Per cambiare il modo di funzionamento del ventilconvettore selezionato, allo stesso modo dell'impostazione manuale "hardware", cliccare la funzione come indicato in figura.

IT

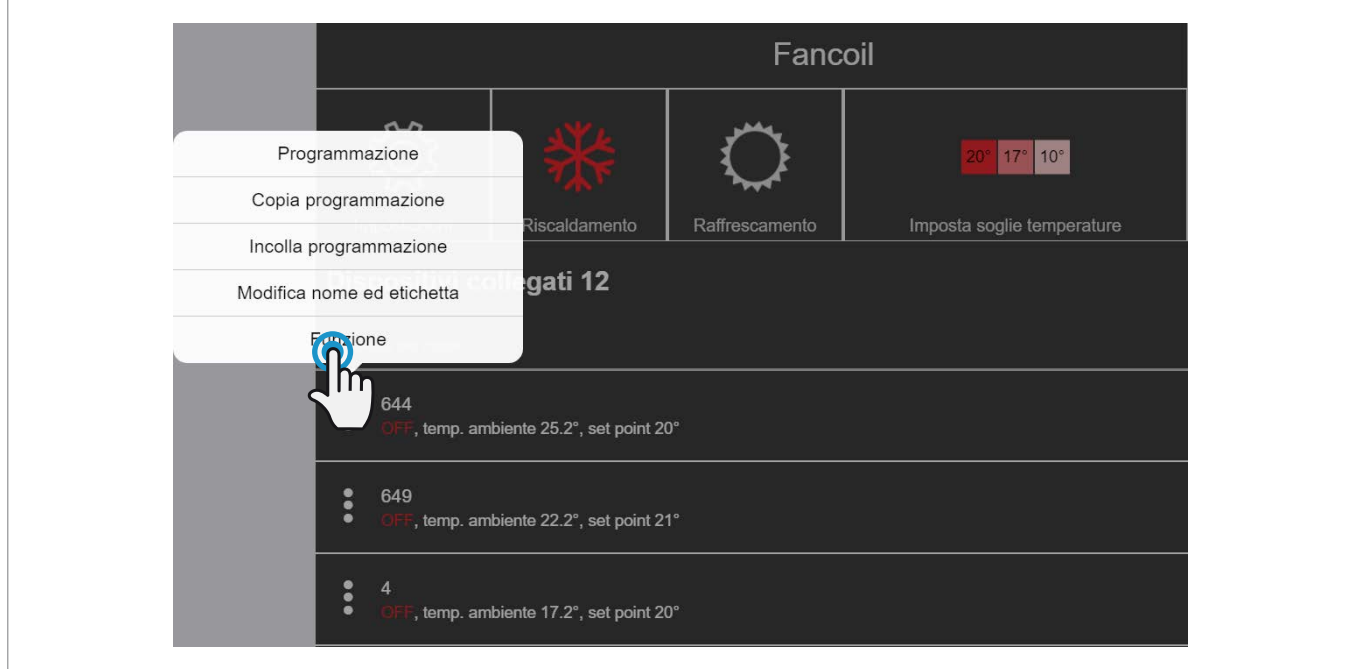

Apparirà il menu delle funzioni del fancoil e potrà essere cambiata la modalità.

In pratica avremo lo stesso effetto della selezione di un'icona sul pannello smart touch a bordo macchina.

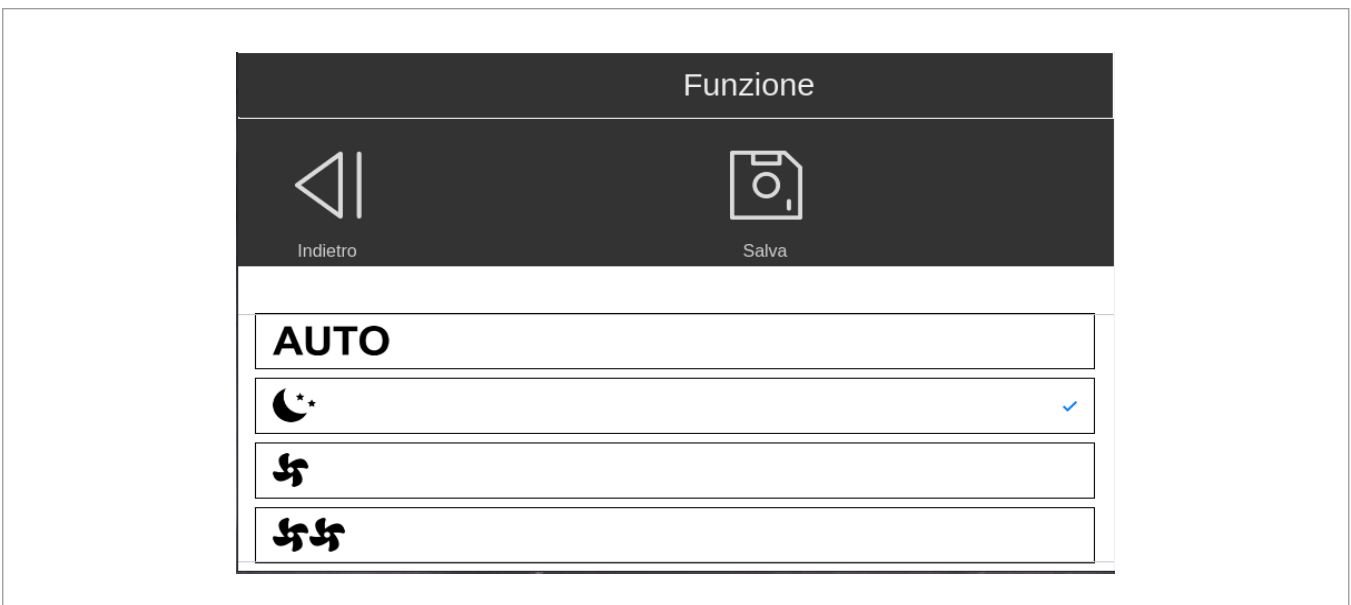

#### Al termine dell'operazione:

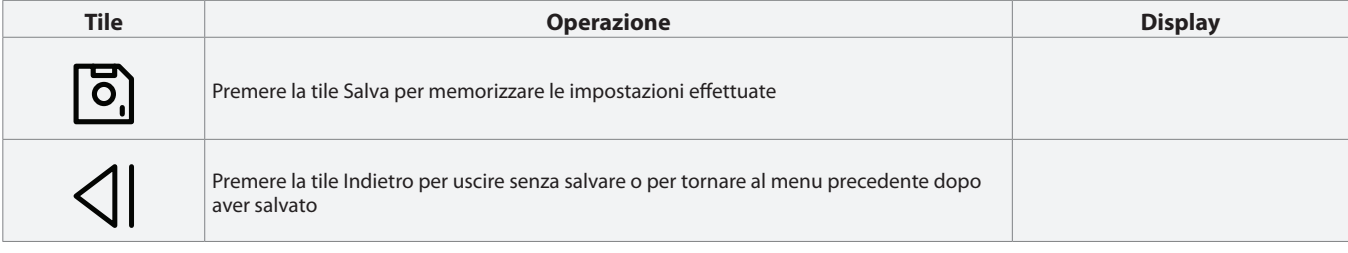

## 14.2 Funzione "Modifica nome ed etichetta"

Per cambiare il nome e/o l'etichetta che si vuole dare al proprio dispositivo cliccare la relativa funzione come indicato in figura.

IT

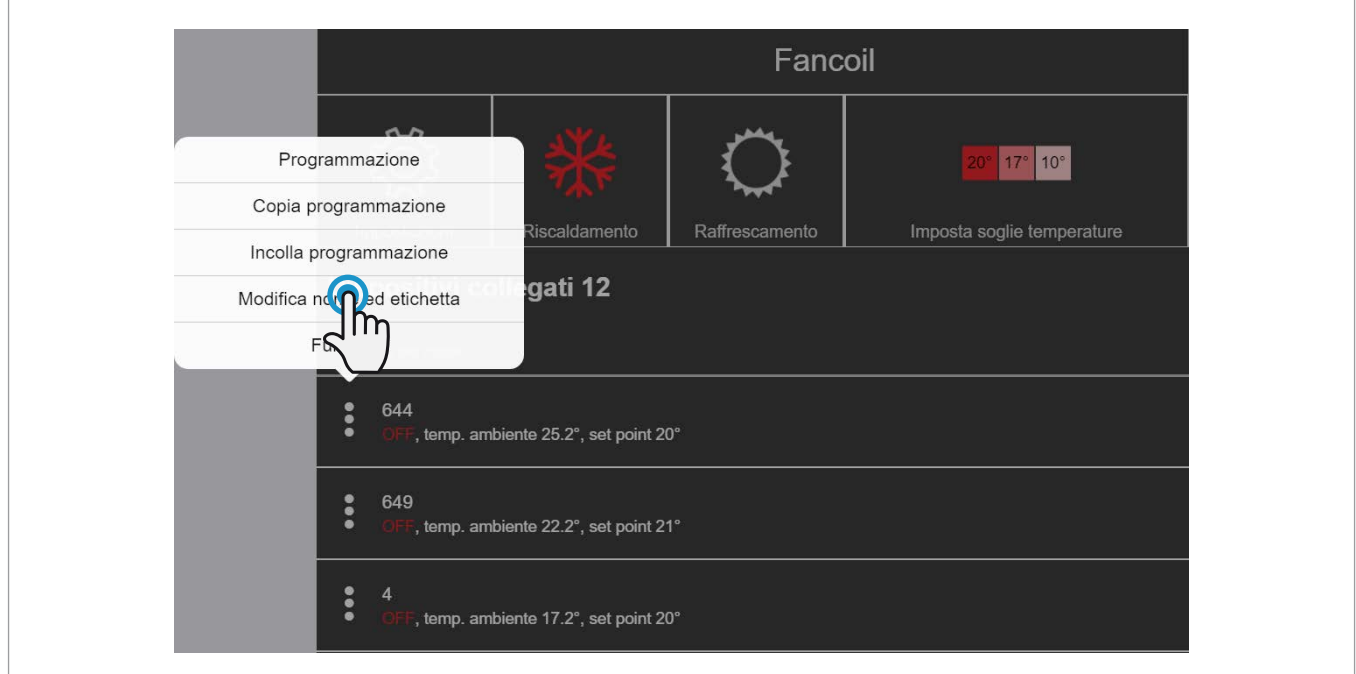

Apparirà il relativo menu dal quale sarà possibile assegnare o modifcare il nome del dispositivo.

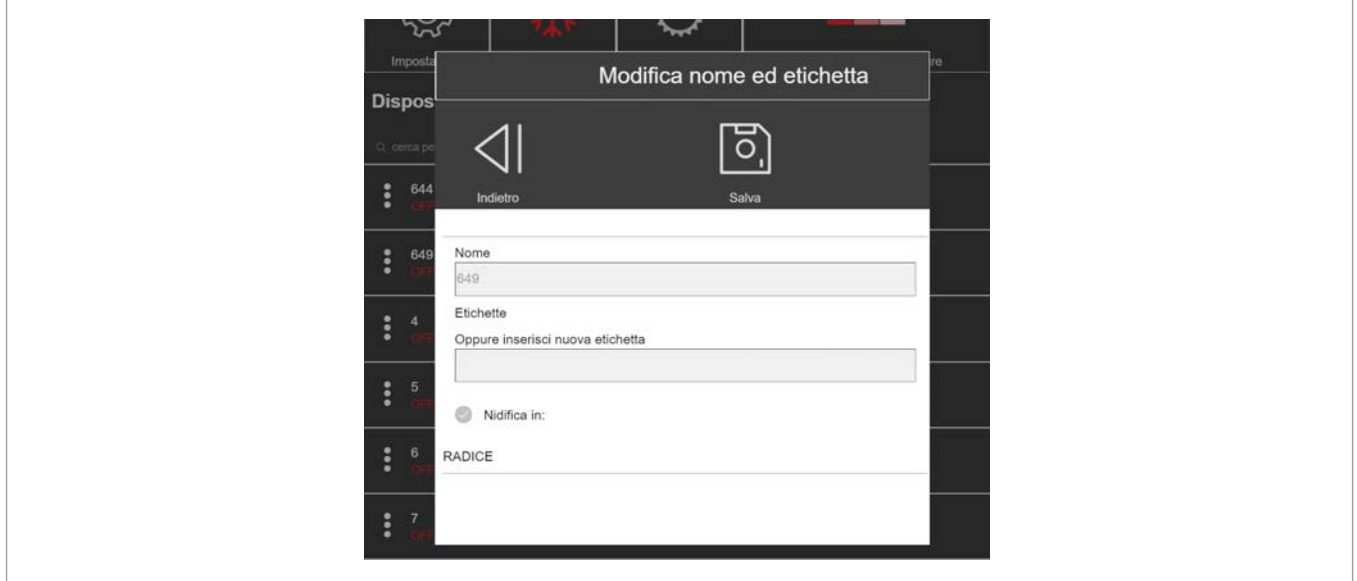

E' anche possibile assegnare il dipositivo ad un'etichetta, funzionalità utile in caso di reti estese; le etichette infatti potranno raggruppare più dispositivi come fossero zone.

Ad esempio supponiamo di avere 12 fancoils distribuiti in tre piani:

- possono essere selezionati i ventilconvettori del primo piano, nominarli ed assegnarli all'etichetta "Piano primo", i successivi 4 all'etichetta "Piano secondo" e così via.
- Nell'elenco principale dei fancoils non appariranno quindi tutti in elenco, ma al loro posto appariranno le tre etichette dei tre piani.
- Selezionando l'etichetta del piano apparirà quindi un altro menu con i dispositivi ad esso abbinati.

## 14.3 Funzioni copia e incolla programmazione

Per copiare la programmazione (calendario) di un dispositivo su un altro dispositivo (ad es. se si desidera utilizzare le stesse fasce orarie per due ventilconvettori di due stanze che vogliamo programmare nello stesso modo), cliccare la relativa funzione come indicato in figura.

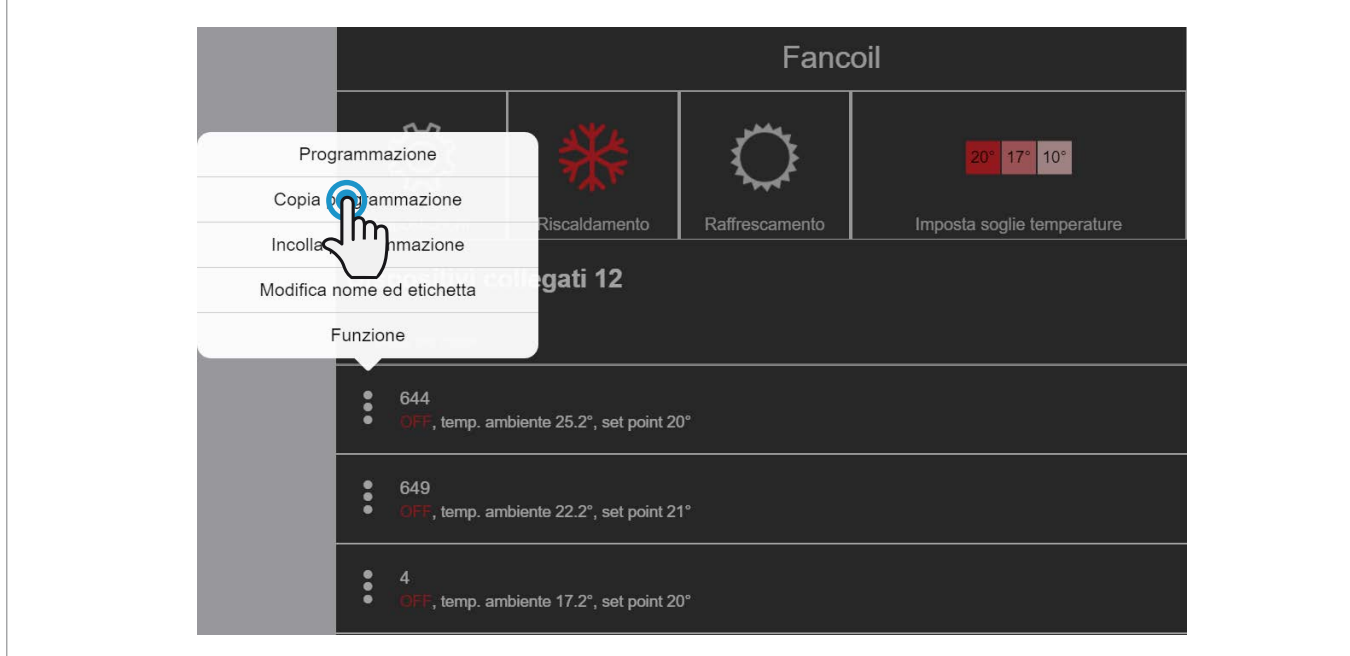

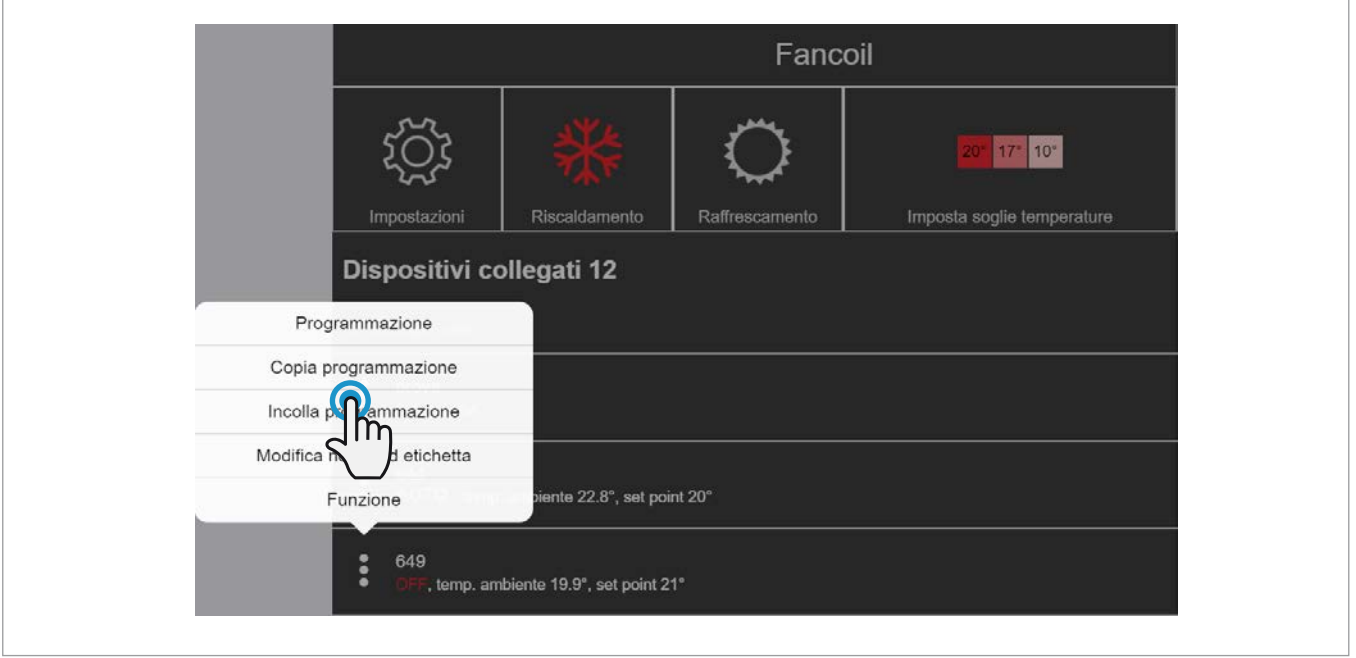

Nell'esempio delle fugura sopra abbiamo copiato la programmazione del fancoil con nome 644 e l'abbiamo incollata nel fancoil denominato 649.

Così il calendario settimanale dei fancoils 644 e 649 sono diventati uguali: se accenderanno e spegneranno alle stesse ore negli stessi giorni con la stessa temperatura.

## 14.4 Funzione "Programmazione"

Allo stesso modo illustrato per le pompe di calore (capitolo 7) è possibile impostare un calendario di programmazione giornaliero e settimanale per ogni terminale, selezionando l'apposito menu come in figure sottostanti.

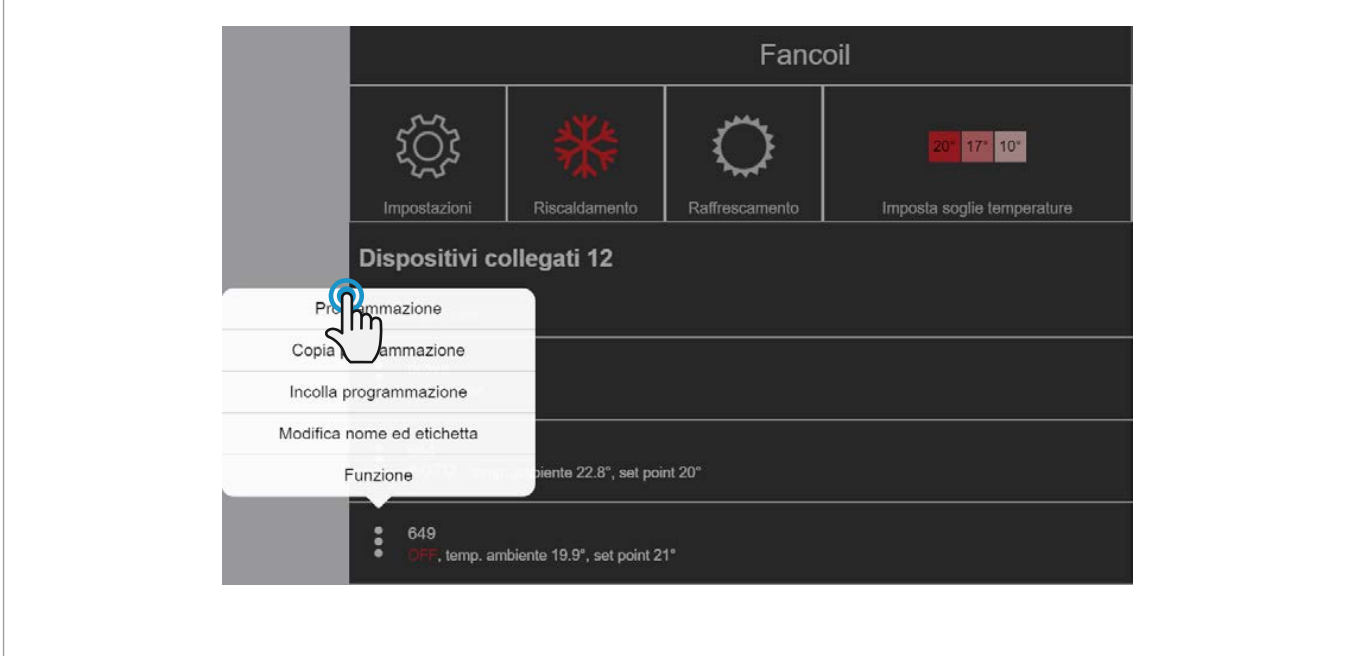

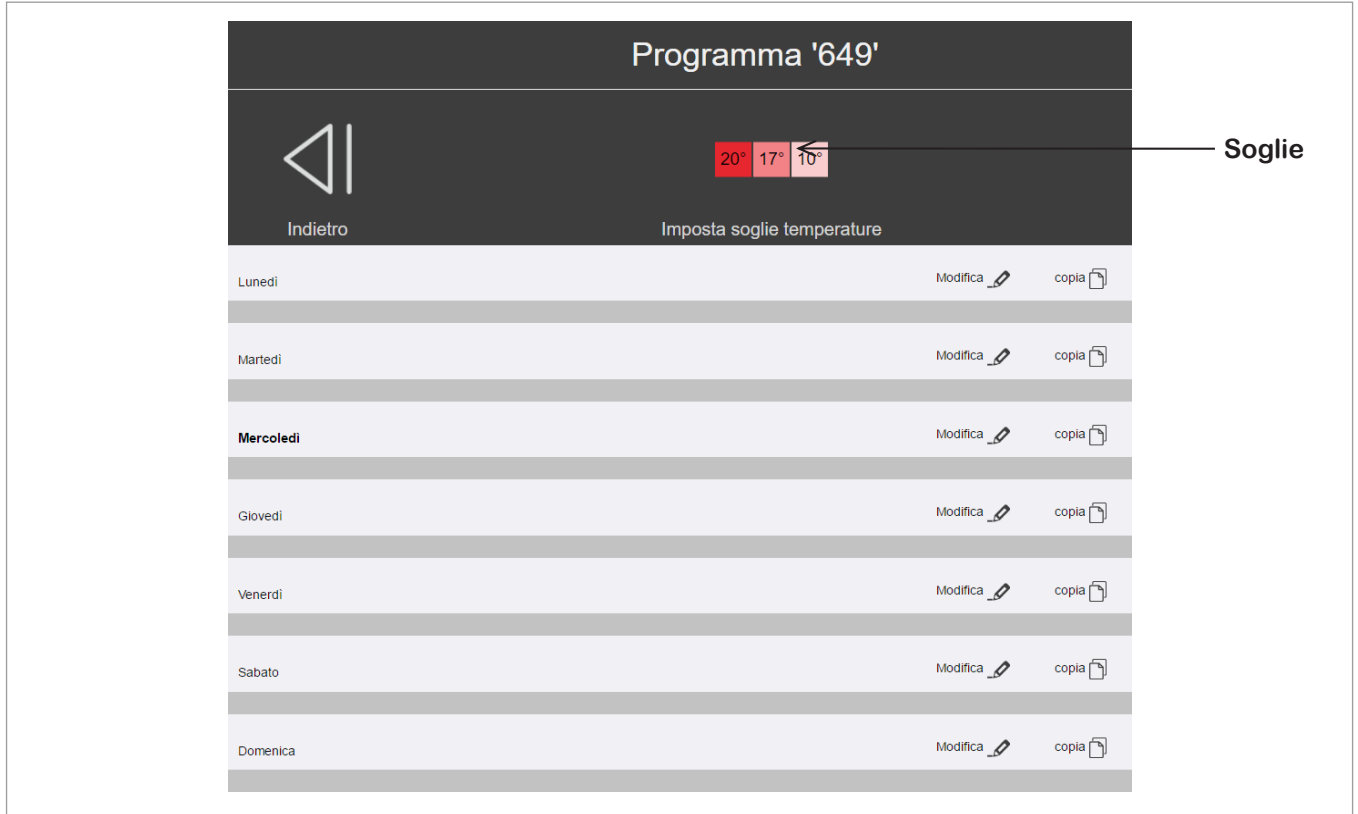

Per creare fasce orarie, copiare la programmazione da un giorno all'altro e impostare le soglie (nella figura di esempio 20 °C, 17 °C e 10 °C) seguire la medesima procedura del **capitolo 7**.

Le soglie possono essere personalizzate con procedura del tutto simile indicata al **capitolo 9**.

Al posto dello spegnimento suggeriamo di impostare una soglia molto bassa (ad es. i 10 °C della soglia impostata nella figura), così da lasciare una soglia "antigelo" per l'ambiente interessato.

## 14.5 Accensione e spegnimento manuali

Per ogni fancoil si può impostare un comando manuale, dalla validità temporanea (per default di 2 ore), in cui il dispositivo può lavorare a temperatura diversa da quella impostata nel suo calendario.

IT

Per attivare la funzione:

- dal menu pricipale trascinare il mouse (il dito nel caso di utilizzo di smartphone o tablet) da destra verso sinistra nella barra corrispondente al ventilconvettore da comandare (v. prima figura sotto);
- cliccare sul riquadro del selettore di temperatura finché appare il menu a tendina delle temperature selezionabili;
- scegliere la temperatura desiderata;
- a questo punto, per un tempo predefinito di 2 ore il dispositivo lavorerà alla nuova temperatura ambiente.

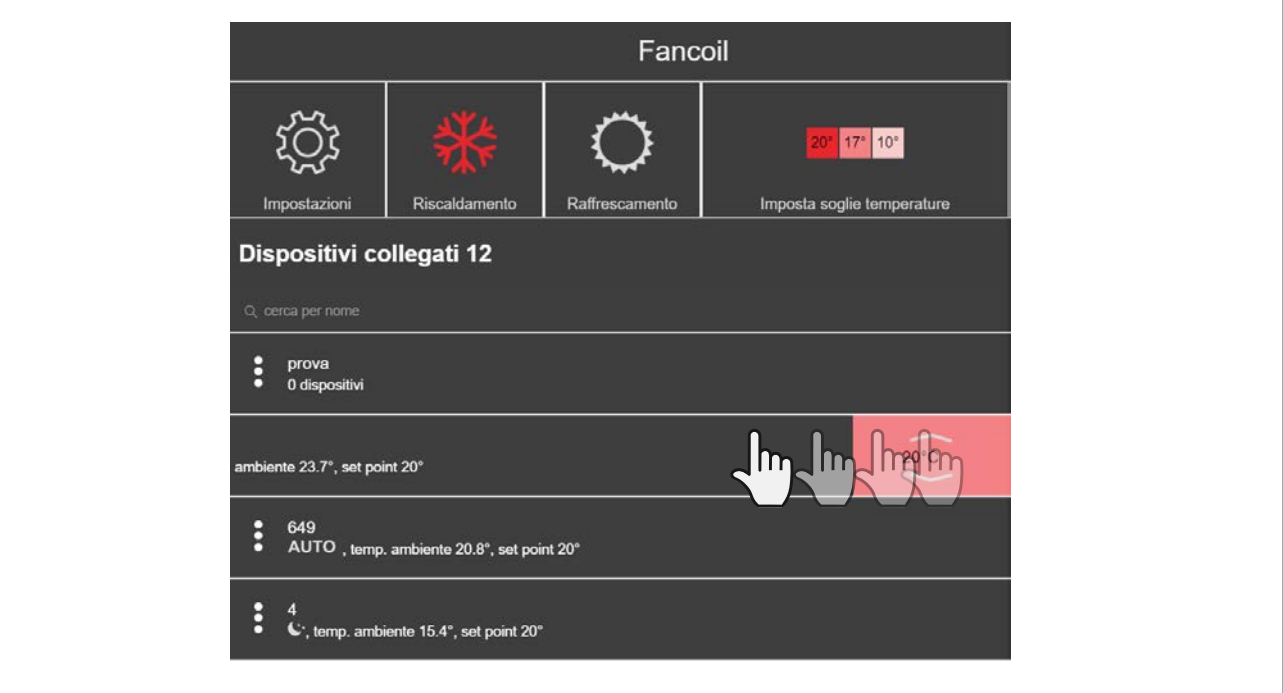

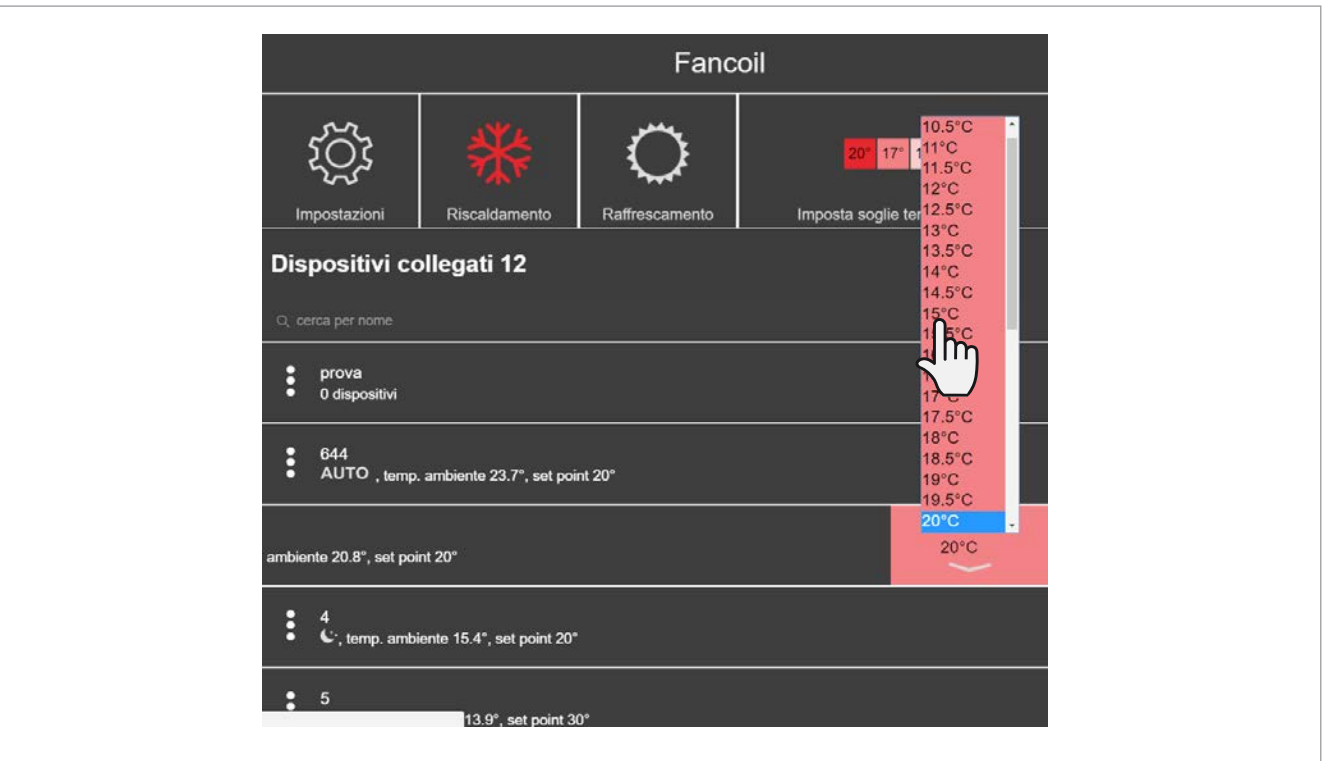

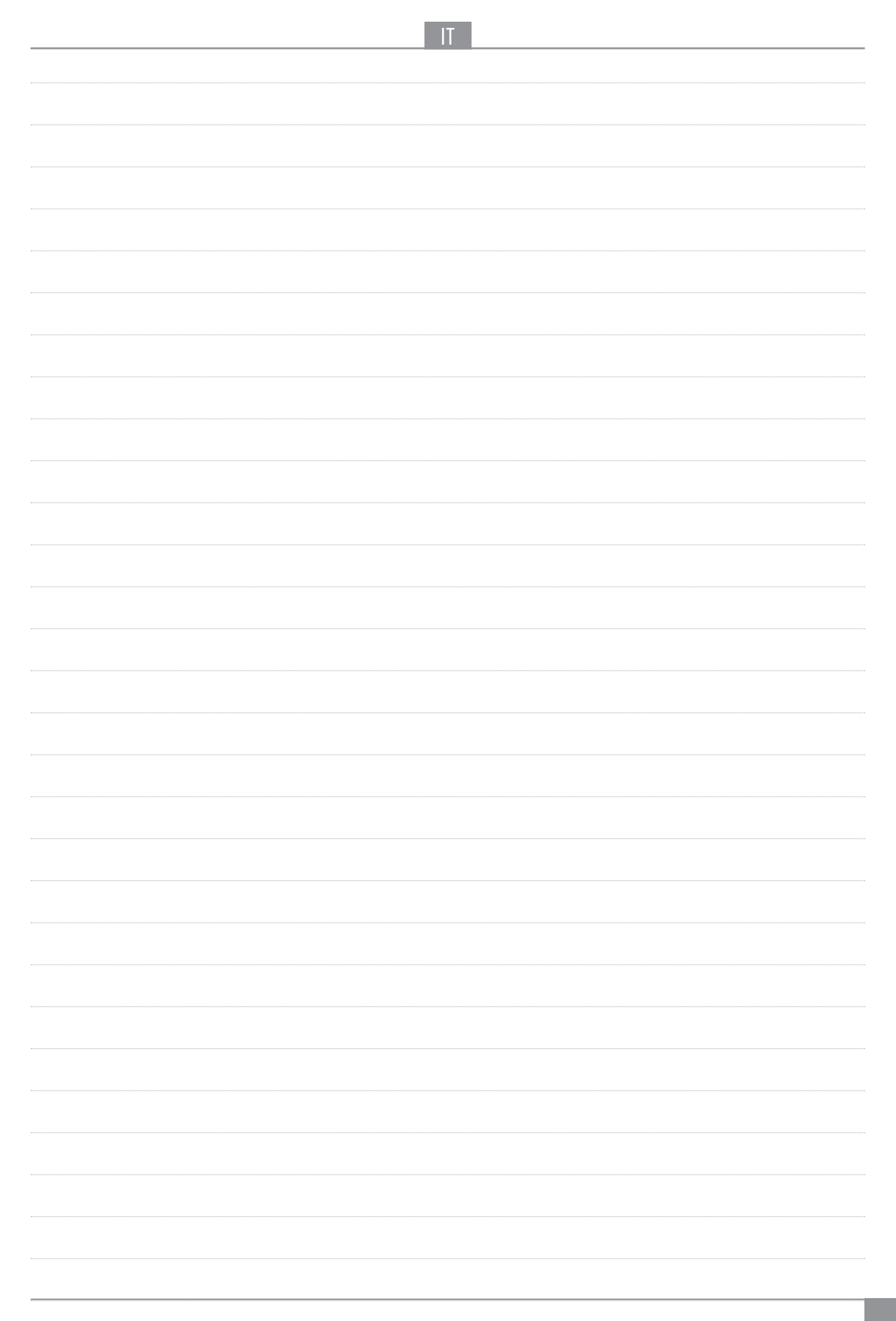

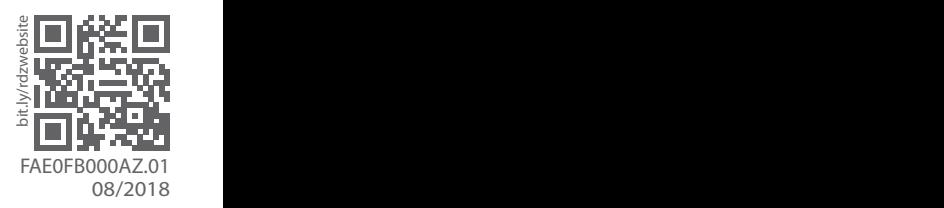

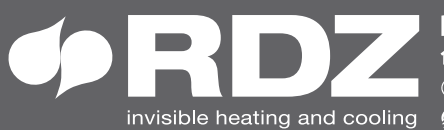

RDZ S.p.A.<br>企 V.le Trento, 101 (S.S. 13 Km 64.5) 33077 SACILE (PN) - Italy 

**COMPANY WITH QUALITY SYSTEM CERTIFIED BY DNV GL**  $=$  ISO 9001  $=$